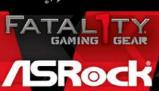

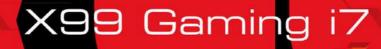

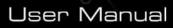

PROFESS ONAL SERIES

English

Version 1.0 Published June 2016 Copyright©2016 ASRock INC. All rights reserved.

### Copyright Notice:

No part of this documentation may be reproduced, transcribed, transmitted, or translated in any language, in any form or by any means, except duplication of documentation by the purchaser for backup purpose, without written consent of ASRock Inc.

Products and corporate names appearing in this documentation may or may not be registered trademarks or copyrights of their respective companies, and are used only for identification or explanation and to the owners' benefit, without intent to infringe.

#### Disclaimer:

Specifications and information contained in this documentation are furnished for informational use only and subject to change without notice, and should not be constructed as a commitment by ASRock. ASRock assumes no responsibility for any errors or omissions that may appear in this documentation.

With respect to the contents of this documentation, ASRock does not provide warranty of any kind, either expressed or implied, including but not limited to the implied warranties or conditions of merchantability or fitness for a particular purpose.

In no event shall ASRock, its directors, officers, employees, or agents be liable for any indirect, special, incidental, or consequential damages (including damages for loss of profits, loss of business, loss of data, interruption of business and the like), even if ASRock has been advised of the possibility of such damages arising from any defect or error in the documentation or product.

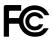

This device complies with Part 15 of the FCC Rules. Operation is subject to the following two conditions:

- (1) this device may not cause harmful interference, and
- (2) this device must accept any interference received, including interference that may cause undesired operation.

### CALIFORNIA, USA ONLY

The Lithium battery adopted on this motherboard contains Perchlorate, a toxic substance controlled in Perchlorate Best Management Practices (BMP) regulations passed by the California Legislature. When you discard the Lithium battery in California, USA, please follow the related regulations in advance.

"Perchlorate Material-special handling may apply, see <u>www.dtsc.ca.gov/hazardouswaste/</u> <u>perchlorate</u>"

#### ASRock Website: http://www.asrock.com

#### AUSTRALIA ONLY

Our goods come with guarantees that cannot be excluded under the Australian Consumer Law. You are entitled to a replacement or refund for a major failure and compensation for any other reasonably foreseeable loss or damage caused by our goods. You are also entitled to have the goods repaired or replaced if the goods fail to be of acceptable quality and the failure does not amount to a major failure. If you require assistance please call ASRock Tel : +886-2-28965588 ext.123 (Standard International call charges apply)

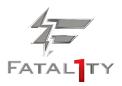

Who knew that at age 19, I would be a World Champion PC gamer. When I was 13, I actually played competitive billiards in professional tournaments and won four or five games off guys who played at the highest level. I actually thought of making a career of it, but at that young age situations change rapidly. Because I've been blessed with great hand-eye coordination and a grasp of mathematics (an important element in video gaming) I gravitated to that activity.

#### GOING PRO

I started professional gaming in 1999 when I entered the CPL (Cyberathlete Professional League) tournament in Dallas and won \$4,000 for coming in third place. Emerging as one of the top players in the United States, a company interested in sponsoring me flew me to Sweden to compete against the top 12 players in the world. I won 18 straight games, lost none, and took first place, becoming the number one ranked Quake III player in the world in the process. Two months later I followed that success by traveling to Dallas and defending my title as the world's best Quake III player, winning the \$40,000 grand prize. From there I entered competitions all over the world, including Singapore, Korea, Germany, Australia, Holland and Brazil in addition to Los Angeles, New York and St. Louis.

#### WINNING STREAK

I was excited to showcase my true gaming skills when defending my title as CPL

Champion of the year at the CPL Winter 2001 because I would be competing in a totally different first person shooter (fps) game, Alien vs. Predator II. I won that competition and walked away with a new car. The next year I won the same title playing Unreal Tournament 2003, becoming the only three-time CPL champion of the year. And I did it playing a different game each year, something no one else has ever done and a feat of which I am extremely proud.

At QuakeCon 2002, I faced off against my rival ZeRo4 in one of the most highly anticipated matches of the year, winning in a 14 to (-1) killer victory. Competing at Quakecon 2004, I became the World's 1st Doom3 Champion by defeating Daler in a series of very challenging matches and earning \$25,000 for the victory.

Since then Fatal1ty has traveled the globe to compete against the best in the world, winning prizes and acclaim, including the 2005 CPL World Tour Championship in New York City for a \$150,000 first place triumph. In August 2007, Johnathan was awarded the first ever Lifetime Achievement Award in the four year history of the eSports-Award for "showing exceptional sportsmanship, taking part in shaping eSports into what it is today and for being the prime representative of this young sport. He has become the figurehead for eSports worldwide".

#### LIVIN' LARGE

Since my first big tournament wins, I have been a "Professional Cyberathlete", traveling the world and livin' large with lots of International media coverage on outlets such as MTV, ESPN and a 60 Minutes segment on CBS to name only a few. It's unreal - it's crazy. I'm living a dream by playing video games for a living. I've always been athletic and took sports like hockey and football very seriously, working out and training hard. This discipline helps me become a better gamer and my drive to be the best has opened the doors necessary to become a professional.

#### A DREAM

Now, another dream is being realized – building the ultimate gaming computer, made up of the best parts under my own brand. Quality hardware makes a huge difference in competitions...a couple more frames per second and everything gets really nice. It's all about getting the computer processing faster and allowing more fluid movement around the maps.

My vision for Fatal1ty hardware is to allow gamers to focus on the game without worrying about their equipment, something I've preached since I began competing. I don't want to worry about my equipment. I want to be there – over and done with - so I can focus on the game. I want it to be the fastest and most stable computer equipment on the face of the planet, so quality is what Fatal1ty Brand products represent.

Johnathan "Fatal1ty" Wendel

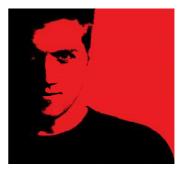

The Fatallty name, Fatallty logos and the Fatallty likeness are registered trademarks of Fatallty, Inc., and are used under license. © 2014 Fatallty, Inc. All rights reserved. All other trademarks are the property of their respective owners.

# Contents

| Chap   | ter 1 Introduction                                                                                          | 1  |
|--------|----------------------------------------------------------------------------------------------------|----|
| 1.1    | Package Contents                                                                                            | 1  |
| 1.2    | Specifications                                                                                              | 2  |
| 1.3    | Motherboard Layout                                                                                          | 7  |
| 1.4    | I/O Panel                                                                                                   | 9  |
| 1.5    | WiFi-802.11ac Module and ASRock WiFi 2.4/5 GHz Antenna                                                      | 11 |
| Chap   | ter 2 Installation                                                                                          | 13 |
| 2.1    | Installing the CPU                                                                                          | 14 |
| 2.2    | Installing the CPU Fan and Heatsink                                                                         | 17 |
| 2.3    | Installation of Memory Modules (DIMM)                                                                       | 18 |
| 2.4    | Expansion Slots (PCI Express Slots)                                                                         | 20 |
| 2.5    | Jumpers Setup                                                                                               | 22 |
| 2.6    | Onboard Headers and Connectors                                                                              | 23 |
| 2.7    | Smart Switches                                                                                              | 28 |
| 2.8    | Dr. Debug                                                                                                   | 29 |
| 2.9    | $SLI^{TM}$ , 3-Way $SLI^{TM}$ and $Quad\;SLI^{TM}$<br>Operation Guide                                       | 31 |
| 2.9.1  | Installing Two SLI <sup>™</sup> -Ready Graphics Cards                                                       | 31 |
| 2.9.2  | Installing Three SLI <sup>™</sup> -Ready Graphics Cards                                                     | 33 |
| 2.9.3  | Driver Installation and Setup                                                                               | 35 |
| 2.10   | CrossFireX <sup>TM</sup> , 3-Way CrossFireX <sup>TM</sup> and Quad CrossFireX <sup>TM</sup> Operation Guide | 36 |
| 2.10.1 | Installing Two CrossFireX <sup>™</sup> -Ready Graphics Cards                                                | 36 |

| 2.10.2 | Installing Three CrossFireX <sup>™</sup> -Ready Graphics Cards | 38 |
|--------|----------------------------------------------------------------|----|
| 2.10.3 | Driver Installation and Setup                                  | 39 |
| 2.11   | M.2_SSD (NGFF) Module Installation Guide                       | 40 |
| Chap   | ter 3 Software and Utilities Operation                         | 43 |
| 3.1    | Installing Drivers                                             | 43 |
| 3.2    | F-Stream                                                       | 44 |
| 3.3    | ASRock Live Update & APP Shop                                  | 48 |
| 3.3.1  | UI Overview                                                    | 48 |
| 3.3.2  | Apps                                                           | 49 |
| 3.3.3  | BIOS & Drivers                                                 | 52 |
| 3.3.4  | Setting                                                        | 53 |
| 3.4    | XSplit Broadcaster                                             | 54 |
| 3.4.1  | Live Streaming Your Gameplay                                   | 54 |
| 3.4.2  | Recording Your Gameplay                                        | 57 |
| 3.5    | Creative SoundBlaster Cinema3                                  | 58 |
| Chap   | ter 4 UEFI SETUP UTILITY                                       | 59 |
| 4.1    | Introduction                                                   | 59 |
| 4.2    | EZ Mode                                                        | 60 |
| 4.3    | Advanced Mode                                                  | 61 |
| 4.3.1  | UEFI Menu Bar                                                  | 61 |
| 4.3.2  | Navigation Keys                                                | 62 |
| 4.4    | Main Screen                                                    | 63 |
| 4.5    | OC Tweaker Screen                                              | 64 |
| 4.6    | Advanced Screen                                                | 75 |

| 4.6.1 | CPU Configuration                       | 76 |
|-------|-----------------------------------------|----|
| 4.6.2 | Chipset Configuration                   | 78 |
| 4.6.3 | Storage Configuration                   | 80 |
| 4.6.4 | Super IO Configuration                  | 81 |
| 4.6.5 | ACPI Configuration                      | 82 |
| 4.6.6 | USB Configuration                       | 83 |
| 4.6.7 | Trusted Computing                       | 85 |
| 4.7   | Tools                                   | 86 |
| 4.8   | Hardware Health Event Monitoring Screen | 89 |
| 4.9   | Security Screen                         | 91 |
| 4.10  | Boot Screen                             | 92 |
| 4.11  | Exit Screen                             | 95 |

# **Chapter 1 Introduction**

Thank you for purchasing ASRock Fatal1ty X99 Professional Gaming i7 Series motherboard, a reliable motherboard produced under ASRock's consistently stringent quality control. It delivers excellent performance with robust design conforming to ASRock's commitment to quality and endurance.

In this documentation, Chapter 1 and 2 contains the introduction of the motherboard and step-by-step installation guides. Chapter 3 contains the operation guide of the software and utilities. Chapter 4 contains the configuration guide of the BIOS setup.

Because the motherboard specifications and the BIOS software might be updated, the content of this documentation will be subject to change without notice. In case any modifications of this documentation occur, the updated version will be available on ASRock's website without further notice. If you require technical support related to this motherboard, please visit our website for specific information about the model you are using. You may find the latest VGA cards and CPU support list on ASRock's website as well. ASRock website <u>http://www.asrock.com</u>.

### 1.1 Package Contents

- ASRock Fatallty X99 Professional Gaming i7 Series Motherboard (ATX Form Factor)
- ASRock Fatallty X99 Professional Gaming i7 Series Quick Installation Guide
- ASRock Fatallty X99 Professional Gaming i7 Series Support CD
- 1 x I/O Panel Shield
- 1 x ASRock SLI\_HB\_Bridge\_2S Card (Optional)
- 1 x ASRock SLI\_Bridge\_2S Card (Optional)
- 1 x ASRock 3-Way SLI-2S1S Bridge Card (Optional)
- 4 x Serial ATA (SATA) Data Cables (Optional)
- 2 x ASRock WiFi 2.4/5 GHz Antennas (Optional)
- 2 x Screws for Ultra M.2 Socket (Optional)

# 1.2 Specifications

| Platform          | <ul> <li>ATX Form Factor</li> <li>8 Layer PCB</li> <li>4 x 2oz Copper</li> </ul>                                                                                                    |
|-------------------|----------------------------------------------------------------------------------------------------|
| CPU               | <ul> <li>Supports Intel® Core<sup>™</sup> i7 and Xeon® 18-Core Processors<br/>Family for the LGA 2011-3 Socket</li> <li>Digi Power design</li> <li>12 Power Phase design</li> <li>Supports Intel® Turbo Boost Max Technology 3.0</li> <li>* Intel® Core<sup>™</sup> i7-59xx/58xx processors only support Intel®<br/>Turbo Boost Max Technology 2.0.</li> <li>Supports Untied Overclocking Technology</li> </ul>                                                                                                    |
| Chipset           | • Intel <sup>®</sup> X99                                                                                                    |
| Memory            | <ul> <li>Quad Channel DDR4 Memory Technology</li> <li>8 x DDR4 DIMM Slots</li> <li>Supports DDR4 3300+(OC)*/2933(OC)/2800(OC)/2400<br/>(OC)/2133 non-ECC, un-buffered memory</li> <li>* Please refer to Memory Support List on ASRock's website for<br/>more information. (http://www.asrock.com/)</li> <li>Supports non-ECC RDIMM (Registered DIMM)</li> <li>Supports DDR4 ECC, un-buffered memory/RDIMM with<br/>Intel* Xeon* processors E5 series in the LGA 2011-3 Socket</li> <li>Max. capacity of system memory: 128GB</li> <li>Supports Intel* Extreme Memory Profile (XMP) 2.0</li> <li>15µ Gold Contact in DIMM Slots</li> </ul> |
| Expansion<br>Slot | <ul> <li>3 x PCI Express 3.0 x16 Slots (PCIE2 @ x16 mode; PCIE4 @ x16 mode; PCIE5 @ x0 mode) (PCIE2 @ x16 mode; PCIE4 @ x8 mode; PCIE5 @ x8 mode)</li> <li>* If you install CPU with 28 lanes, PCIE2/PCIE4/PCIE5 will run at x16/x0/x8 or x8/x8/x8.</li> <li>* Supports NVMe SSD as boot disks</li> <li>2 x PCI Express 2.0 x1 Slots</li> </ul>                                                                                                    |

FATALITY 2

|                   | <ul> <li>Supports AMD Quad CrossFireX<sup>TM</sup>, 3-Way CrossFireX<sup>TM</sup><br/>and CrossFireX<sup>TM</sup></li> <li>Supports NVIDIA* Quad SLI<sup>TM</sup>, 3-Way SLI<sup>TM</sup> and SLI<sup>ITM</sup></li> <li>1 x Vertical M.2 Socket (Key E), supports type 2230 WiFi/BT<br/>module</li> <li>* The M.2 socket does not support SATA M.2 SSDs.</li> <li>15μ Gold Contact in VGA PCIe Slot (PCIE2 and PCIE4)</li> </ul>                                                                                                  |
|-------------------|----------------------------------------------------------------------------------------------------|
| Audio             | <ul> <li>7.1 CH HD Audio with Content Protection (Realtek<br/>ALC1150 Audio Codec)</li> <li>Premium Blu-ray Audio support</li> <li>Supports Surge Protection (ASRock Full Spike Protection)</li> <li>Nichicon Fine Gold Series Audio Caps</li> <li>115dB SNR DAC with Differential Amplifier</li> <li>TI* NE5532 Premium Headset Amplifier (Supports up to 600<br/>Ohm headsets)</li> <li>Pure Power-In</li> <li>Direct Drive Technology</li> <li>PCB Isolate Shielding</li> <li>Supports Creative SoundBlaster Cinema3</li> </ul> |
| LAN               | <ul> <li>Gigabit LAN 10/100/1000 Mb/s</li> <li>1 x Giga PHY Intel® I218V, 1 x GigaLAN Intel® I211AT</li> <li>Supports Wake-On-LAN</li> <li>Supports Lightning/ESD Protection (ASRock Full Spike<br/>Protection)</li> <li>Supports Dual LAN with Teaming*</li> <li>* Windows® 10 is not supported.</li> <li>Supports Energy Efficient Ethernet 802.3az</li> <li>Supports PXE</li> </ul>                                                                                                    |
| Wireless<br>LAN   | <ul> <li>Supports IEEE 802.11a/b/g/n/ac</li> <li>Supports Dual-Band (2.4/5 GHz)</li> <li>Supports high speed wireless connections up to 433Mbps</li> <li>Supports Bluetooth 4.0 / 3.0 + High speed class II</li> </ul>                                                                                                    |
| Rear Panel<br>I/O | <ul> <li>1 x PS/2 Mouse/Keyboard Port</li> <li>1 x Optical SPDIF Out Port</li> <li>1 x USB 2.0 Port (Supports ESD Protection (ASRock Full Spike Protection))</li> </ul>                                                                                                    |

|           | <ul> <li>1 x Fatallty Mouse Port (USB 2.0) (Supports ESD Protection<br/>(ASRock Full Spike Protection))</li> <li>1 x USB 3.1 Type-A Port (10 Gb/s) (ASMedia ASM1142)<br/>(Supports ESD Protection (ASRock Full Spike Protection))</li> <li>1 x USB 3.1 Type-C Port (10 Gb/s) (ASMedia ASM1142)<br/>(Supports ESD Protection (ASRock Full Spike Protection))</li> <li>4 x USB 3.0 Ports (ASMedia ASM1074 hub) (Supports ESD<br/>Protection (ASRock Full Spike Protection))</li> <li>2 x RJ-45 LAN Ports with LED (ACT/LINK LED and SPEED<br/>LED)</li> <li>1 x Clear CMOS Switch</li> <li>HD Audio Jacks: Rear Speaker / Central / Bass / Line in /<br/>Front Speaker / Microphone</li> </ul>                                                                                                    |
|-----------|----------------------------------------------------------------------------------------------------|
| Storage   | <ul> <li>10 x SATA3 6.0 Gb/s Connectors, support RAID (RAID 0,<br/>RAID 1, RAID 5, RAID 10, Intel Rapid Storage Technology<br/>13), NCQ, AHCI and Hot Plug</li> <li>* SSATA3_3 connector is shared with the M2_1; SSATA3_2<br/>connector is shared with the M2_2</li> <li>* RAID is supported on SATA3_0 ~ SATA3_5 ports only.</li> <li>1 x SATA Express 10 Gb/s Connector (shared with SATA3_4<br/>and SATA3_5)</li> <li>* Support to be announced</li> <li>1 x Ultra M.2 Socket (M2_2), support type<br/>2230/2242/2260/2280/22110 M.2 SATA3 6.0 Gb/s module<br/>and M.2 PCI Express module up to Gen3 x4 (32 Gb/s)**</li> <li>1 x Ultra M.2 Socket (M2_1), support type<br/>2230/2242/2260/2280 M.2 SATA3 6.0 Gb/s module and M.2<br/>PCI Express module up to Gen3 x4 (32 Gb/s)**</li> <li>* If you install CPU with 28 lanes, the M2_1 only supports<br/>SATA type M.2 module.</li> <li>** Supports NVMe SSD as boot disks</li> <li>** Supports ASRock U.2 Kit</li> </ul> |
| Connector | <ul> <li>1 x COM Port Header</li> <li>1 x TPM Header</li> <li>1 x Power LED and Speaker Header</li> <li>1 x CPU Fan Connector (4-pin)</li> <li>* The CPU Fan Connector supports the CPU fan of maximum</li> <li>1A (12W) fan power.</li> </ul>                                                                                                    |

English

FATAL TY 4

|                     | <ul> <li>1 x CPU Optional/Water Pump Fan Connector (4-pin)</li> <li>* The CPU Optional/Water Pump Fan supports the water cooler fan of maximum 1.5A (18W) fan power.</li> <li>3 x Chassis Fan Connectors (4-pin)</li> <li>* CHA_FAN1 and CHA_FAN2 can auto detect if 3-pin or 4-pin fan is in use.</li> <li>1 x 24 pin ATX Power Connector</li> <li>1 x 8 pin 12V Power Connector (Hi-Density Power Connector)</li> <li>1 x Front Panel Audio Connector</li> <li>2 x USB 2.0 Headers (support 4 USB 2.0 ports) (Supports ESD Protection (ASRock Full Spike Protection))</li> <li>2 x USB 3.0 Headers (Support 4 USB 3.0 ports) (Supports ESD Protection (ASRock Full Spike Protection))</li> <li>1 x Dr. Debug with LED</li> <li>1 x Reset Switch with LED</li> <li>1 x BIOS Selection Switch</li> </ul> |
|---------------------|----------------------------------------------------------------------------------------------------|
| BIOS<br>Feature     | <ul> <li>2 x AMI UEFI Legal BIOS with multilingual GUI support<br/>(1 x Main BIOS and 1 x Backup BIOS)</li> <li>Supports Secure Backup UEFI Technology</li> <li>ACPI 5.0 Compliant wake up events</li> <li>SMBIOS 2.7 Support</li> <li>CPU, DRAM, PCH 1.05V, PCH 1.5V, VPPM Voltage Multi-<br/>adjustment</li> </ul>                                                                                                    |
| Hardware<br>Monitor | <ul> <li>CPU/Chassis/ CPU Optional/Water Pump Fan temperature sensing</li> <li>CPU/Chassis/ CPU Optional/Water Pump Fan Tachometer</li> <li>CPU/Chassis/ CPU Optional/Water Pump Quiet Fan (Auto adjust chassis fan speed by CPU temperature)</li> <li>CPU/Chassis/ CPU Optional/Water Pump Fan multi-speed control</li> <li>Voltage monitoring: +12V, +5V, +3.3V, CPU Input Voltage, CPU Internal Voltages</li> </ul>                                                                                                    |
| OS                  | <ul> <li>Microsoft<sup>*</sup> Windows<sup>*</sup> 10 64-bit / 8.1 64-bit / 8 64-bit / 7 32-<br/>bit / 7 64-bit</li> </ul>                                                                                                    |

# Certifica-• FCC, CE, WHQLtions• ErP/EuP Ready (ErP/EuP ready power supply is required)

\* For detailed product information, please visit our website: <u>http://www.asrock.com</u>

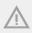

Please realize that there is a certain risk involved with overclocking, including adjusting the setting in the BIOS, applying Untied Overclocking Technology, or using third-party overclocking tools. Overclocking may affect your system's stability, or even cause damage to the components and devices of your system. It should be done at your own risk and expense. We are not responsible for possible damage caused by overclocking.

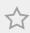

Due to limitation, the actual memory size may be less than 4GB for the reservation for system usage under Windows<sup>\*</sup> 32-bit operating systems. Windows<sup>\*</sup> 64-bit operating systems do not have such limitations. You can use ASRock XFast RAM to utilize the memory that Windows<sup>\*</sup> cannot use.

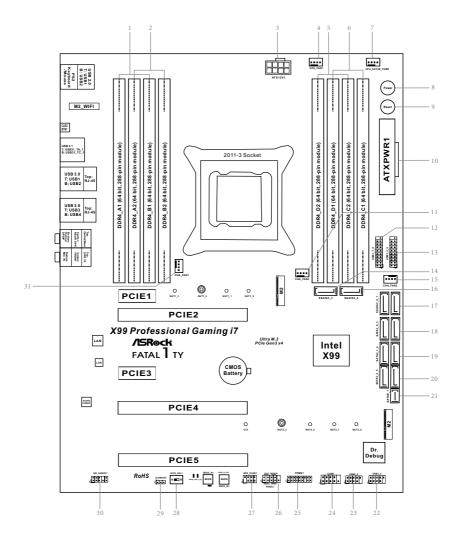

### 1.3 Motherboard Layout

| No. | Description                                            |
|-----|--------------------------------------------------------|
| 1   | 2 x 288-pin DDR4 DIMM Slots (DDR4_A1, DDR4_B1)         |
| 2   | 2 x 288-pin DDR4 DIMM Slots (DDR4_A2, DDR4_B2)         |
| 3   | ATX 12V Power Connector (ATX12V1)                      |
| 4   | CPU Fan Connector (CPU_FAN1)                           |
| 5   | 2 x 288-pin DDR4 DIMM Slots (DDR4_D2, DDR4_C2)         |
| 6   | 2 x 288-pin DDR4 DIMM Slots (DDR4_D1, DDR4_C1)         |
| 7   | CPU Optional/Water Pump Fan Connector (CPU_OPT/W_PUMP) |
| 8   | Power Switch (PWRBTN1)                                 |
| 9   | Reset Switch (RSTBTN1)                                 |
| 10  | ATX Power Connector (ATXPWR1)                          |
| 11  | Chassis Fan Connector (CHA_FAN3)                       |
| 12  | USB 3.0 Header (USB3_7_8)                              |
| 13  | USB 3.0 Header (USB3_5_6)                              |
| 14  | SATA3 Connectors (SSATA3_3)                            |
| 15  | Chassis Fan Connector (CHA_FAN2)                       |
| 16  | SATA3 Connectors (SSATA3_2)                            |
| 17  | SATA3 Connectors (SSATA3_0_1)                          |
| 18  | SATA3 Connectors (SATA3_0_3)                           |
| 19  | SATA3 Connectors (SATA3_1_4)                           |
| 20  | SATA3 Connectors (SATA3_2_5)                           |
| 21  | SATA Express Connector (SATAE_1)                       |
| 22  | USB 2.0 Header (USB3_4)                                |
| 23  | USB 2.0 Header (USB5_6)                                |
| 24  | COM Port Header (COM1)                                 |
| 25  | TPM Header (TPMS1)                                     |
| 26  | System Panel Header (PANEL1)                           |
| 27  | Power LED and Speaker Header (SPK_PLED1)               |
| 28  | BIOS Selection Switch (BIOS_SEL1)                      |
| 29  | Clear CMOS Jumper (CLRCMOS1)                           |
| 30  | Front Panel Audio Header (HD_AUDIO1)                   |
| 31  | Chassis Fan Connector (CHA_FAN1)                       |

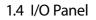

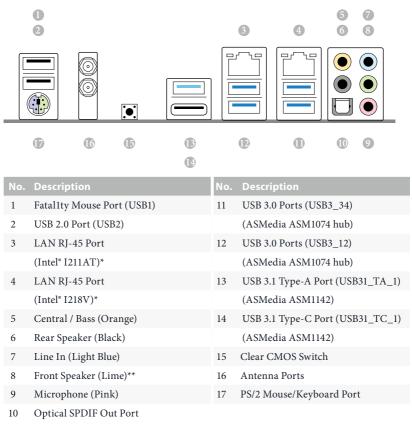

#### CAUTION:

For operating system installation, be sure to plug your USB flash drive into the USB 2.0 Ports (USB12).

9 Z

\* There are two LEDs on each LAN port. Please refer to the table below for the LAN port LED indications.

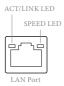

| Activity / Link LED |               | Speed LED |                    |  |
|---------------------|---------------|-----------|--------------------|--|
| Status Description  |               | Status    | Description        |  |
| Off                 | No Link       | Off       | 10Mbps connection  |  |
| Blinking            | Data Activity | Orange    | 100Mbps connection |  |
| On Link             |               | Green     | 1Gbps connection   |  |

\*\* If you use a 2-channel speaker, please connect the speaker's plug into "Front Speaker Jack". See the table below for connection details in accordance with the type of speaker you use.

| Audio Output | put Front Speaker Rear Speaker |         | Central / Bass | Line In |
|--------------|--------------------------------|---------|----------------|---------|
| Channels     | (No. 8)                        | (No. 6) | (No. 5)        | (No. 7) |
| 2            | V                              |         |                |         |
| 4            | V                              | V       |                |         |
| 6            | V                              | V       | V              |         |
| 8            | V                              | V       | V              | V       |

To enable Multi-Streaming, you need to connect a front panel audio cable to the front panel audio header. After restarting your computer, you will find the "Mixer" tool on your system. Please select "Mixer ToolBox" (1), click "Enable playback multi-streaming", and click "ok". Choose "2CH", "4CH", "6CH", or "8CH" and then you are allowed to select "Realtek HDA Primary output" to use the Rear Speaker, Central/Bass, and Front Speaker, or select "Realtek HDA Audio 2nd output" to use the front panel audio.

### 1.5 WiFi-802.11ac Module and ASRock WiFi 2.4/5 GHz Antenna

#### WiFi-802.11ac + BT Module

This motherboard comes with an exclusive WiFi 802.11 a/b/g/n/ac + BT v4.0 module that offers support for WiFi 802.11 a/b/g/n/ac connectivity standards and Bluetooth v4.0. WiFi + BT module is an easy-to-use wireless local area network (WLAN) adapter to support WiFi + BT. Bluetooth v4.0 standard features Smart Ready technology that adds a whole new class of functionality into the mobile devices. BT 4.0 also includes Low Energy Technology and ensures extraordinary low power consumption for PCs.

\* The transmission speed may vary according to the environment.

WiFi + BT Module (pre-installed Intel\* Dual Band Wireless-AC 3160)

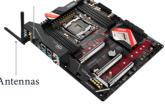

ASRock WiFi 2.4/5 GHz Antennas (included in the package)

#### WiFi Antennas Installation Guide

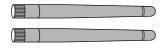

#### Step 1

Prepare the WiFi 2.4/5 GHz Antennas that come with the package.

#### Step 2

Connect the two WiFi 2.4/5 GHz Antennas to the antenna connectors. Turn the antenna clockwise until it is securely connected.

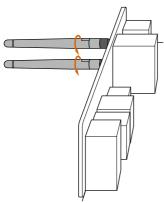

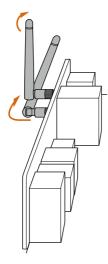

#### Step 3

Set the WiFi 2.4/5 GHz Antenna as shown in the illustration.

\*You may need to adjust the direction of the antenna for a stronger signal.

## **Chapter 2 Installation**

This is an ATX form factor motherboard. Before you install the motherboard, study the configuration of your chassis to ensure that the motherboard fits into it.

### Pre-installation Precautions

Take note of the following precautions before you install motherboard components or change any motherboard settings.

- Make sure to unplug the power cord before installing or removing the motherboard components. Failure to do so may cause physical injuries and damages to motherboard components.
- In order to avoid damage from static electricity to the motherboard's components, NEVER place your motherboard directly on a carpet. Also remember to use a grounded wrist strap or touch a safety grounded object before you handle the components.
- Hold components by the edges and do not touch the ICs.
- Whenever you uninstall any components, place them on a grounded anti-static pad or in the bag that comes with the components.
- When placing screws to secure the motherboard to the chassis, please do not overtighten the screws! Doing so may damage the motherboard.

### 2.1 Installing the CPU

 Before you insert the 2011-3-Pin CPU into the socket, please check if the PnP cap is on the socket, if the CPU surface is unclean, or if there are any bent pins in the socket. Do not force to insert the CPU into the socket if above situation is found. Otherwise, the CPU will be seriously damaged.

2. Unplug all power cables before installing the CPU.

#### CAUTION:

2

Please note that X99 platform is only compatible with the LGA 2011-3 socket, which is incompatible with the LGA 2011 socket (for X79 platform).

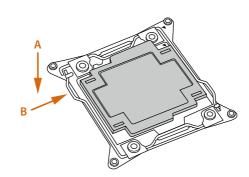

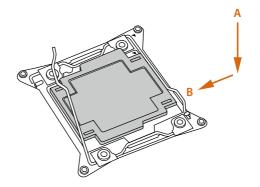

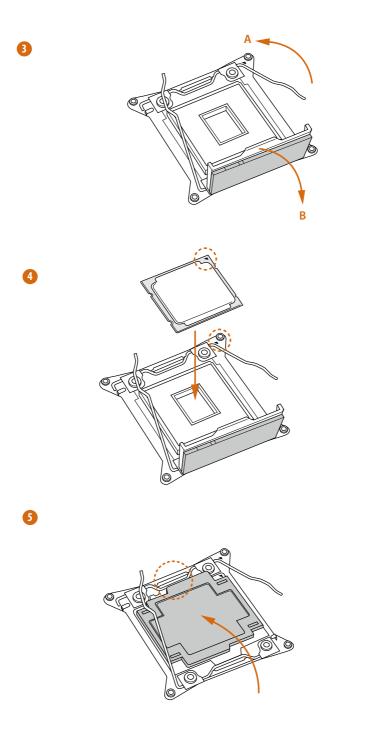

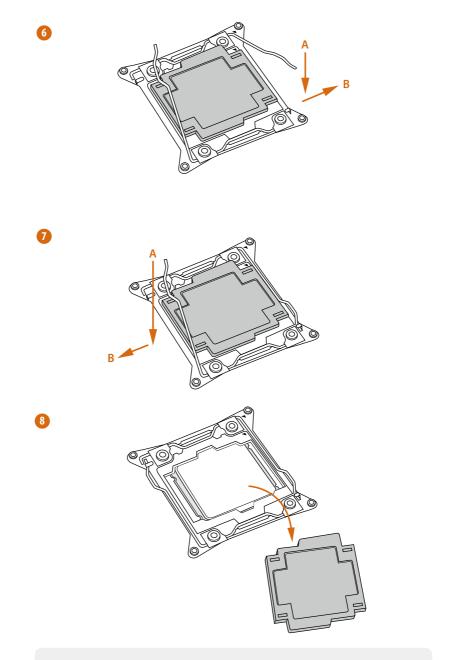

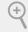

Please save and replace the cover if the processor is removed. The cover must be placed if you wish to return the motherboard for after service.

English

FATAL TY 16

### 2.2 Installing the CPU Fan and Heatsink

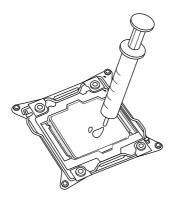

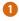

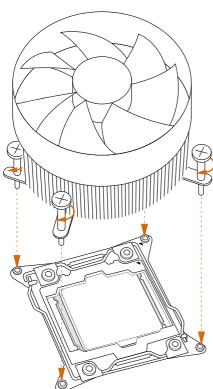

2

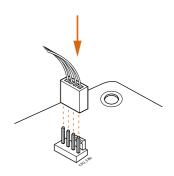

### 2.3 Installation of Memory Modules (DIMM)

This motherboard provides eight 288-pin DDR4 (Double Data Rate 4) DIMM slots, and supports Quad Channel Memory Technology.

- For quad channel configuration, you always need to install identical (the same brand, speed, size and chip-type) DDR4 DIMM pairs.
- 2. It is not allowed to install a DDR, DDR2 or DDR3 memory module into a DDR4 slot; otherwise, this motherboard and DIMM may be damaged.
- The DIMM only fits in one correct orientation. It will cause permanent damage to the motherboard and the DIMM if you force the DIMM into the slot at incorrect orientation.

| Priority | 1         | 2         |
|----------|-----------|-----------|
| DDR4_A1  | Populated | Populated |
| DDR4_A2  |           | Populated |
| DDR4_B1  | Populated | Populated |
| DDR4_B2  |           | Populated |
| DDR4_C1  | Populated | Populated |
| DDR4_C2  |           | Populated |
| DDR4_D1  | Populated | Populated |
| DDR4_D2  |           | Populated |

#### **Quad Channel Memory Configuration**

- Due to Intel<sup>®</sup> CPU spec definition, please install the memory modules on DDR4\_A1, DDR4\_B1, DDR4\_C1 and DDR4\_D1 for first priority. If the four DDR4 DIMM slots above are fully installed, and you want to use more than four memory modules, please install the other memory modules from left to right (from DDR4\_A2, DDR4\_B2, DDR4\_D2 to DDR4\_C2.)
- If only two memory modules are installed in the DDR4 DIMM slots, then Dual Channel Memory Technology is activated. If three memory modules are installed, then Triple Channel Memory Technology is activated. If more than four memory modules are installed in the DDR4 DIMM slots, then Quad Channel Memory Technology is activated.

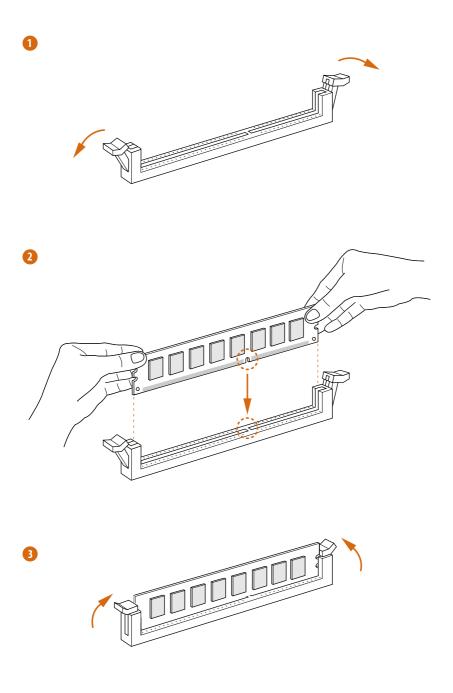

### 2.4 Expansion Slots (PCI Express Slots)

There are 5 PCI Express slots on the motherboard.

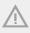

Before installing an expansion card, please make sure that the power supply is switched off or the power cord is unplugged. Please read the documentation of the expansion card and make necessary hardware settings for the card before you start the installation.

#### PCIe slots:

PCIE1 (PCIe 2.0 x1 slot) is used for PCI Express x1 lane width cards. \*Please install the memory modules before installing a PCIe card into the PCIE1 slot. PCIE2 (PCIe 3.0 x16 slot) is used for PCI Express x16 lane width graphics cards. PCIE3 (PCIe 2.0 x1 slot) is used for PCI Express x1 lane width cards. PCIE4 (PCIe 3.0 x16 slot) is used for PCI Express x16 lane width graphics cards. PCIE5 (PCIe 3.0 x16 slot) is used for PCI Express x8 lane width graphics cards.

#### PCIe Slot Configurations (For CPU with 40 PCIe lanes)

|                                                                                                 | PCIE1 | PCIE2 | PCIE3 | PCIE4 | PCIE5 |
|-------------------------------------------------------------------------------------------------|-------|-------|-------|-------|-------|
| Single Graphics Card                                                                            | N/A   | x16   | N/A   | N/A   | N/A   |
| Two Graphics Cards in<br>CrossFireX <sup>TM</sup> or SLI <sup>TM</sup><br>Mode                  | N/A   | x16   | N/A   | x16   | N/A   |
| Three Graphics Cards in<br>3-Way CrossFireX <sup>™</sup> Mode<br>or 3-Way SLI <sup>™</sup> Mode | N/A   | x16   | N/A   | x8    | x8    |

FATAL TY 20

|                                                                                                 | PCIE1 | PCIE2 | PCIE3 | PCIE4 | PCIE5 |
|-------------------------------------------------------------------------------------------------|-------|-------|-------|-------|-------|
| Single Graphics Card                                                                            | N/A   | x16   | N/A   | N/A   | N/A   |
| Two Graphics Cards in<br>CrossFireX <sup>TM</sup> or SLI <sup>TM</sup><br>Mode                  | N/A   | x16   | N/A   | N/A   | x8    |
| Three Graphics Cards in<br>3-Way CrossFireX <sup>™</sup> Mode<br>or 3-Way SLI <sup>™</sup> Mode | N/A   | x8    | N/A   | x8    | x8    |

### PCIe Slot Configurations (For CPU with 28 PCIe lanes)

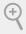

For a better thermal environment, please connect a chassis fan to the motherboard's chassis fan connector (CHA\_FAN1, CHA\_FAN2 or CHA\_FAN3) when using multiple graphics cards.

### 2.5 Jumpers Setup

The illustration shows how jumpers are setup. When the jumper cap is placed on the pins, the jumper is "Short". If no jumper cap is placed on the pins, the jumper is "Open". The illustration shows a 3-pin jumper whose pin1 and pin2 are "Short" when a jumper cap is placed on these 2 pins.

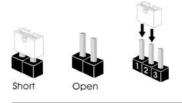

Clear CMOS Jumper (CLRCMOS1) (see p.7, No. 29)

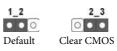

CLRCMOS1 allows you to clear the data in CMOS. To clear and reset the system parameters to default setup, please turn off the computer and unplug the power cord from the power supply. After waiting for 15 seconds, use a jumper cap to short pin2 and pin3 on CLRCMOS1 for 5 seconds. However, please do not clear the CMOS right after you update the BIOS. If you need to clear the CMOS when you just finish updating the BIOS, you must boot up the system first, and then shut it down before you do the clear-CMOS action. Please be noted that the password, date, time, and user default profile will be cleared only if the CMOS battery is removed.

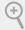

The Clear CMOS Switch has the same function as the Clear CMOS jumper.

### 2.6 Onboard Headers and Connectors

Onboard headers and connectors are NOT jumpers. Do NOT place jumper caps over these headers and connectors. Placing jumper caps over the headers and connectors will cause permanent damage to the motherboard.

System Panel Header (9-pin PANEL1) (see p.7, No. 26)

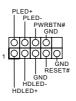

Connect the power switch, reset switch and system status indicator on the chassis to this header according to the pin assignments below. Note the positive and negative pins before connecting the cables.

#### PWRBTN (Power Switch):

Connect to the power switch on the chassis front panel. You may configure the way to turn off your system using the power switch.

#### RESET (Reset Switch):

Connect to the reset switch on the chassis front panel. Press the reset switch to restart the computer if the computer freezes and fails to perform a normal restart.

#### PLED (System Power LED):

Connect to the power status indicator on the chassis front panel. The LED is on when the system is operating. The LED keeps blinking when the system is in S1/S3 sleep state. The LED is off when the system is in S4 sleep state or powered off (S5).

#### HDLED (Hard Drive Activity LED):

Connect to the hard drive activity LED on the chassis front panel. The LED is on when the hard drive is reading or writing data.

The front panel design may differ by chassis. A front panel module mainly consists of power switch, reset switch, power LED, hard drive activity LED, speaker and etc. When connecting your chassis front panel module to this header, make sure the wire assignments and the pin assignments are matched correctly.

Power LED and Speaker Header (7-pin SPK\_PLED1) (see p.7, No. 27)

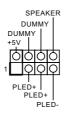

Please connect the chassis power LED and the chassis speaker to this header.

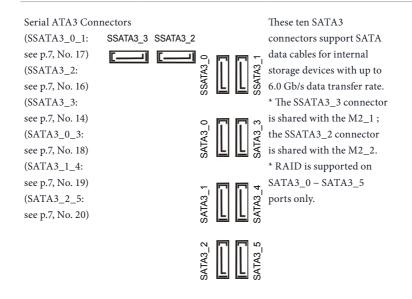

Serial ATA Express Connector (SATAE\_1: see p.7, No. 21)

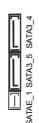

Please connect either SATA or PCIe storage devices to this connector. The SATA Express connector is shared with the SATA3\_4 and the SATA3\_5. \*The SATA Express interface is a combination of SATAE\_1, SATA3\_5, and SATA3\_4.

USB 2.0 Headers (9-pin USB3\_4) (see p.7, No. 22) (9-pin USB5\_6) (see p.7, No. 23)

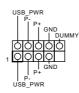

Besides two USB 2.0 ports on the I/O panel, there are two headers and one port on this motherboard. Each USB 2.0 header can support two ports.

English

USB 3.0 Headers (19-pin USB3\_5\_6) (see p.7, No. 13) (19-pin USB3\_7\_8) (see p.7, No. 12)

|                 |   | 0 | Vbus            |
|-----------------|---|---|-----------------|
| Vbus -          | Ю | 0 | IntA_PB_SSRX    |
| IntA_PA_SSRX    | Ю | 0 | IntA_PB_SSRX    |
| IntA_PA_SSRX+ - | Ю | Q | GND             |
| GND -           | Ю | Ò | - IntA_PB_SSTX- |
| IntA_PA_SSTX    | Ю | 0 | IntA_PB_SSTX    |
| IntA_PA_SSTX+ - | Ю | Q | GND             |
| GND -           | Ю | Ò | -IntA_PB_D-     |
| IntA_PA_D       | Ю | Ò | IntA_PB_D+      |
| IntA_PA_D+ -    | ю | 0 | Dummy           |
|                 |   |   |                 |

There are two USB 3.0 headers on this motherboard. Each USB 3.0 header can support two ports.

Front Panel Audio Header (9-pin HD\_AUDIO1) (see p.7, No. 30)

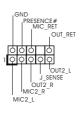

This header is for connecting audio devices to the front audio panel.

 High Definition Audio supports Jack Sensing, but the panel wire on the chassis must support HDA to function correctly. Please follow the instructions in our manual and chassis manual to install your system.

2. If you use an AC'97 audio panel, please install it to the front panel audio header by the steps below:

A. Connect Mic\_IN (MIC) to MIC2\_L.

B. Connect Audio\_R (RIN) to OUT2\_R and Audio\_L (LIN) to OUT2\_L.

C. Connect Ground (GND) to Ground (GND).

D. MIC\_RET and OUT\_RET are for the HD audio panel only. You don't need to connect them for the AC'97 audio panel.

E. To activate the front mic, go to the "FrontMic" Tab in the Realtek Control panel and adjust "Recording Volume".

Please connect fan cables Chassis Fan Connectors GND FAN\_VOLTAGE (4-pin CHA\_FAN1) to the fan connectors and -CHA\_FAN\_SPEED FAN\_SPEED\_CONTROL (see p.7, No. 31) match the black wire to the ground pin. CHA\_FAN fan speed can be controlled (3-pin CHA\_FAN2) (see p.7, No. 15) through UEFI or F-Stream. FAN\_SPEED\_CONTROL CHA\_FAN\_SPEED FAN\_VOLTAGE GND GND (3-pin CHA\_FAN3) FAN\_VOLTAGE CHA\_FAN\_SPEED (see p.7, No. 11) FAN\_SPEED\_CONTROL 0000

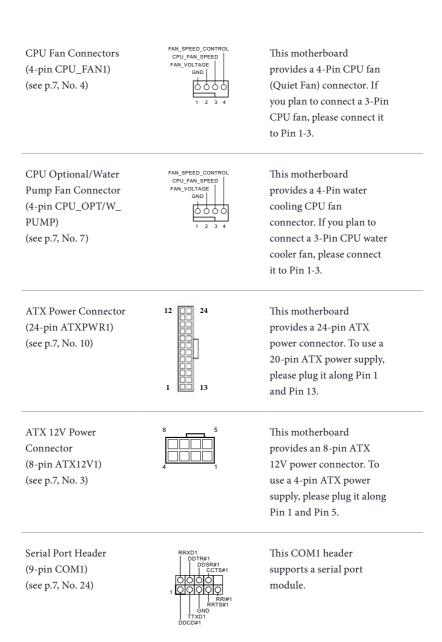

English

26

TPM Header (17-pin TPMS1) (see p.7, No. 25)

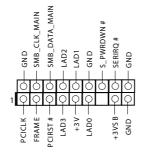

This connector supports Trusted Platform Module (TPM) system, which can securely store keys, digital certificates, passwords, and data. A TPM system also helps enhance network security, protects digital identities, and ensures platform integrity.

### 2.7 Smart Switches

The motherboard has four smart switches: Power Switch, Reset Switch, Clear CMOS Switch and one BIOS Selection Switch, allowing users to quickly turn on/off the system, reset the system, clear the CMOS values or boot from different BIOS.

| Power Switch<br>(PWRBTN)<br>(see p.7, No. 8)         | Power | Power Switch allows users<br>to quickly turn on/off the<br>system.     |
|------------------------------------------------------|-------|------------------------------------------------------------------------|
| Reset Switch<br>(RSTBTN)<br>(see p.7, No. 9)         | Reset | Reset Switch allows<br>users to quickly reset the<br>system.           |
| Clear CMOS Switch<br>(CLRCBTN1)<br>(see p.9, No. 15) |       | Clear CMOS Switch<br>allows users to quickly<br>clear the CMOS values. |

This function is workable only when you power off your computer and unplug the power supply.

BIOS Selection Switch (BIOS\_SEL1) (see p.7, No. 28)

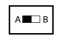

BIOS Selection Switch allows the system to boot from either BIOS A or BIOS B.

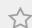

This motherboard has two BIOS chips, a primary BIOS (BIOS\_A) and a backup BIOS (BIOS\_ B), which enhances the safety and stability of your system. Normally, the system will work on the primary BIOS. However, if the primary BIOS is corrupted or damaged, just flip the BIOS Selection Switch to "B", then the backup BIOS will take over on the next system boot. After that, use "Secure Backup UEFI" in the UEFI Setup Utility to duplicate a working copy of the BIOS files to the primary BIOS to ensure normal system operation. For safety issues, users are not able to update the backup BIOS manually. Users may refer to the BIOS LEDs (BIOS\_A\_LED or BIOS\_B\_LED) to identify which BIOS is currently activated.

# 2.8 Dr. Debug

Dr. Debug is used to provide code information, which makes troubleshooting even easier. Please see the diagrams below for reading the Dr. Debug codes.

| Code                              | Description                                                                                                    |
|-----------------------------------|----------------------------------------------------------------------------------------------------|
| 00                                | Please check if the CPU is installed correctly and then clear CMOS.                                                                                                    |
| 0d                                | Problem related to memory, VGA card or other devices.<br>Please clear CMOS, re-install the memory and VGA card,<br>and remove other USB, PCI devices.                                                         |
| 01 - 54<br>(except 0d),<br>5A- 60 | Problem related to memory. Please re-install the CPU and<br>memory then clear CMOS. If the problem still exists, please<br>install only one memory module or try using other memory<br>modules.               |
| 55                                | The Memory could not be detected. Please re-install the<br>memory and CPU. If the problem still exists, please install<br>only one memory module or try using other memory<br>modules.                        |
| 61 - 91                           | Chipset initialization error. Please press reset or clear<br>CMOS.                                                                                                    |
| 92 - 99                           | Problem related to PCI-E devices. Please re-install PCI-E<br>devices or try installing them in other slots. If the problem<br>still exists, please remove all PCI-E devices or try using<br>another VGA card. |
| A0 - A7                           | Problem related to IDE or SATA devices. Please re-install<br>IDE and SATA devices. If the problem still exists, please<br>clear CMOS and try removing all SATA devices.                                       |
| Ь0                                | Problem related to memory. Please re-install the CPU and<br>memory. If the problem still exists, please install only one<br>memory module or try using other memory modules.                                  |

| b4 | Problem related to USB devices. Please try removing all USB devices.                                                                                                    |
|----|----------------------------------------------------------------------------------------------------|
| b7 | Problem related to memory. Please re-install the CPU and<br>memory then clear CMOS. If the problem still exists, please<br>install only one memory module or try using other memory<br>modules.        |
| d6 | The VGA could not be recognized. Please clear CMOS and<br>try re-installing the VGA card. If the problem still exists,<br>please try installing the VGA card in other slots or use other<br>VGA cards. |
| d7 | The Keyboard and mouse could not be recognized. Please try re-installing the keyboard and mouse.                                                                                                    |
| d8 | Invalid Password.                                                                                                    |
| FF | Please check if the CPU is installed correctly and then clear CMOS.                                                                                                    |

English 30

# 2.9 $\,{\rm SLI}^{\rm TM}$ , 3-Way ${\rm SLI}^{\rm TM}{\rm and}$ Quad ${\rm SLI}^{\rm TM}{\rm Operation}$ Guide

This motherboard supports NVIDIA<sup>°</sup> SLI<sup>TM</sup>, 3-Way SLI<sup>TM</sup> and Quad SLI<sup>TM</sup> (Scalable Link Interface) technology that allows you to install up to three identical PCI Express x16 graphics cards. Currently, NVIDIA<sup>°</sup> SLI<sup>TM</sup> and Quad SLI<sup>TM</sup> technology supports Windows<sup>°</sup> 7 / 7 64-bit / 8 / 8 64-bit / 8.1 / 8.1 64-bit / 10 / 10 64-bitOS.

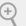

#### Requirements

- 1. You should only use identical  $SLI^{TM}$ -ready graphics cards that are NVIDIA<sup>\*</sup> certified.
- 2. Make sure that your graphics card driver supports NVIDIA<sup>°</sup> SLI<sup>™</sup> technology. Download the drivers from the NVIDIA<sup>°</sup> website: www.nvidia.com
- Make sure that your power supply unit (PSU) can provide at least the minimum power your system requires. It is recommended to use a NVIDIA' certified PSU. Please refer to the NVIDIA' website for details.

# 2.9.1 Installing Two SLI<sup>™</sup>-Ready Graphics Cards

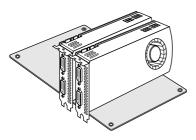

#### Step 1

Insert one graphics card into PCIE2 slot and the other graphics card to PCIE4 slot. Make sure that the cards are properly seated on the slots.

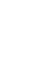

#### Step 2

If required, connect the auxiliary power source to the PCI Express graphics cards.

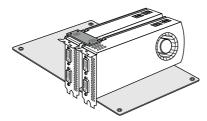

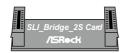

ASRock SLI\_Bridge\_2S Card

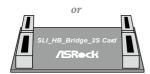

ASRock SLI\_HB\_Bridge\_2S Card

### Step 3

Align and insert the ASRock SLI\_ Bridge\_2S Card/ASRock SLI\_HB\_ Bridge\_2S Card to the goldfingers on each graphics card. Make sure the ASRock SLI\_Bridge\_2S Card/ASRock SLI\_HB\_ Bridge\_2S Card is firmly in place. \* Whether to use **ASRock SLI\_Bridge\_2S Card** or **ASRock SLI\_HB\_Bridge\_2S Card** depends on the type of graphics card you use.

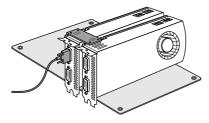

#### Step 4

Connect a VGA cable or a DVI cable to the monitor connector or the DVI connector of the graphics card that is inserted to PCIE2 slot.

FATAL TY 32

# 2.9.2 Installing Three SLI<sup>™</sup>-Ready Graphics Cards

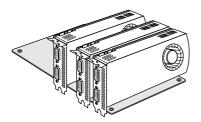

#### Step 1

Insert one graphics card into PCIE2 slot, another graphics card to PCIE4 slot, and the other graphics card to PCIE5 slot. Make sure that the cards are properly seated on the slots.

#### Step 2

Connect the auxiliary power source to the PCI Express graphics card. Please make sure that both power connectors on the PCI Express graphics card are connected. Repeat this step on the three graphics cards.

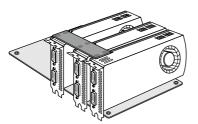

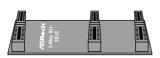

3-Way SLI-2S1S Bridge Card

#### Step 3

Align and insert the ASRock 3-Way SLI-2SIS Bridge Card to the goldfingers on each graphics card. Make sure the ASRock 3-Way SLI-2SIS Bridge Card is firmly in place.

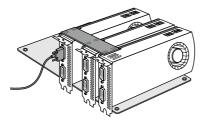

Connect a VGA cable or a DVI cable to the monitor connector or the DVI connector of the graphics card that is inserted to PCIE2 slot.

# 2.9.3 Driver Installation and Setup

Install the graphics card drivers to your system. After that, you can enable the Multi-Graphics Processing Unit (GPU) in the NVIDIA<sup>°</sup> nView system tray utility. Please follow the below procedures to enable the multi-GPU.

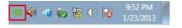

#### Step 1

Double-click the **NVIDIA Control Panel** icon in the Windows<sup>\*</sup> system tray.

#### Step 2

In the left pane, click **Set SLI and PhysX** configuration. Then select **Maximize 3D** performance and click **Apply**.

#### Step 3

Reboot your system.

# 2.10 CrossFireX<sup>™</sup>, 3-Way CrossFireX<sup>™</sup> and Quad CrossFireX<sup>™</sup> Operation Guide

This motherboard supports CrossFireX<sup>TM</sup>, 3-way CrossFireX<sup>TM</sup> and Quad CrossFireX<sup>TM</sup> that allows you to install up to three identical PCI Express x16 graphics cards. Currently CrossFireX<sup>TM</sup>, 3-way CrossFireX<sup>TM</sup> and Quad CrossFireX<sup>TM</sup> are supported with Windows<sup>\*</sup> 7 / 7 64-bit / 8 / 8 64-bit / 8.1 / 8.1 64-bit / 10 / 10 64-bit OS.

- 1. You should only use identical CrossFire $X^{TM}$ -ready graphics cards that are AMD certified.
  - Make sure that your graphics card driver supports AMD CrossFireX<sup>™</sup> technology. Download the drivers from the AMD's website: www.amd.com
  - Make sure that your power supply unit (PSU) can provide at least the minimum power your system requires. It is recommended to use a AMD certified PSU. Please refer to the AMD's website for details.
  - If you pair a 12-pipe CrossFireX<sup>™</sup> Edition card with a 16-pipe card, both cards will operate as 12-pipe cards while in CrossFireX<sup>™</sup> mode.
  - Different CrossFireX<sup>™</sup> cards may require different methods to enable CrossFireX<sup>™</sup>. Please refer to AMD graphics card manuals for detailed installation guide.

# 2.10.1 Installing Two CrossFireX<sup>™</sup>-Ready Graphics Cards

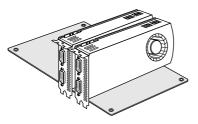

#### Step 1

Insert one graphics card into PCIE2 slot and the other graphics card to PCIE4 slot. Make sure that the cards are properly seated on the slots.

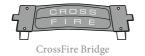

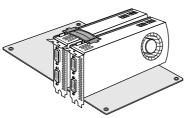

### Step 2

Connect two graphics cards by installing a CrossFire Bridge on the CrossFire Bridge Interconnects on the top of the graphics cards. (The CrossFire Bridge is provided with the graphics card you purchase, not bundled with this motherboard. Please refer to your graphics card vendor for details.)

English

FATAL TY 36

### Fatal1ty X99 Professional Gaming i7 Series

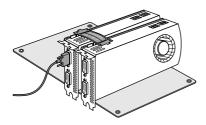

### Step 3

Connect a VGA cable or a DVI cable to the monitor connector or the DVI connector of the graphics card that is inserted to PCIE2 slot.

# 2.10.2 Installing Three CrossFireX<sup>™</sup>-Ready Graphics Cards

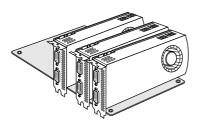

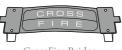

CrossFire Bridge

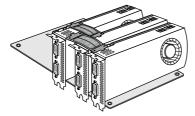

#### Step 1

Insert one graphics card into PCIE2 slot, another graphics card to PCIE4 slot, and the other graphics card to PCIE5 slot. Make sure that the cards are properly seated on the slots.

#### Step 2

Use one CrossFire Bridge to connect the graphics cards on PCIE2 and PCIE4 slots, and use the other CrossFire Bridge to connect the graphics cards on PCIE4 and PCIE5 slots. (The CrossFire Bridge is provided with the graphics card you purchase, not bundled with this motherboard. Please refer to your graphics card vendor for details.)

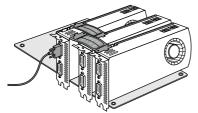

#### Step 3

Connect a VGA cable or a DVI cable to the monitor connector or the DVI connector of the graphics card that is inserted to PCIE2 slot.

4= 38

# 2.10.3 Driver Installation and Setup

### Step 1

Power on your computer and boot into OS.

### Step 2

Remove the AMD drivers if you have any VGA drivers installed in your system.

The Catalyst Uninstaller is an optional download. We recommend using this utility to uninstall any previously installed Catalyst drivers prior to installation. Please check AMD's website for AMD driver updates.

### Step 3

Install the required drivers and CATALYST Control Center then restart your computer. Please check AMD's website for details.

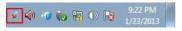

#### Step 4

AMD Catalyst Control Center

#### . . ...

Double-click the **AMD Catalyst Control Center** icon in the Windows system tray.

### Step 5

In the left pane, click **Performance** and then **AMD CrossFireX**<sup>™</sup>. Then select **Enable AMD CrossFireX** and click **Apply**. Select the GPU number according to your graphics card and click **Apply**.

inglish

# 2.11 M.2\_SSD (NGFF) Module Installation Guide

The M.2, also known as the Next Generation Form Factor (NGFF), is a small size and versatile card edge connector that aims to replace mPCIe and mSATA. The Ultra M.2 Socket (M2) can accommodate either a M.2 SATA3 6.0 Gb/s module or a M.2 PCI Express module up to Gen3 x4 (32 Gb/s).

\* The M2\_1 connector is shared with the SSATA3\_3; the M2\_2 connector is shared with the SSATA3\_2.

\* If you install CPU with 28 lanes, the M2\_1 only supports SATA type M.2 module.

### Installing the M.2\_SSD (NGFF) Module

The following is an example of installing M.2\_SSD (NGFF) module into the M2\_2.

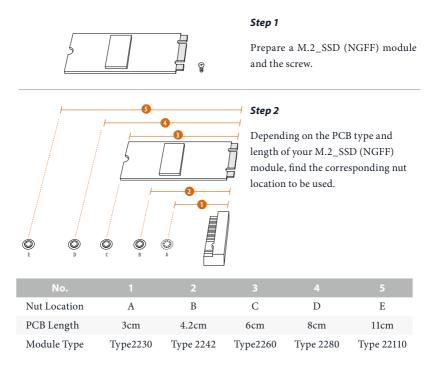

### Fatal1ty X99 Professional Gaming i7 Series

#### Step 3

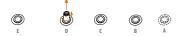

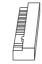

Move the standoff based on the module type and length. The standoff is placed at the nut location D by default. Skip Step 3 and 4 and go straight to Step 5 if you are going to use the default nut. Otherwise, release the standoff by hand.

### Step 4

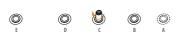

Peel off the yellow protective film on the nut to be used. Hand tighten the standoff into the desired nut location on the motherboard.

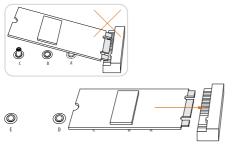

#### Step 5

Align and gently insert the M.2 (NGFF) SSD module into the M.2 slot. Please be aware that the M.2 (NGFF) SSD module only fits in one orientation.

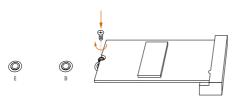

#### Step 6

Tighten the screw with a screwdriver to secure the module into place. Please do not overtighten the screw as this might damage the module.

| Vendor    | Size  | Interface | Length | P/N                       |
|-----------|-------|-----------|--------|---------------------------|
| ADATA     | 128GB | SATA3     | 2280   | AXNS381E-128GM-B          |
| ADATA     | 256GB | SATA3     | 2280   | AXNS381E-256GM-B          |
| ADATA     | 32GB  | SATA3     | 2230   | AXNS330E-32GM-B           |
| Crucial   | 120GB | SATA3     | 2280   | CT120M500SSD4             |
| Crucial   | 240GB | SATA3     | 2280   | CT240M500SSD4             |
| Intel     | 80GB  | SATA3     | 2280   | Intel SSDSCKGW080A401/80G |
| Kingston  | 120GB | SATA3     | 2280   | SM2280S3                  |
| Kingston  | 480GB | PCIe2 x4  | 2280   | SH2280S3/480G             |
| Plextor   | 256GB | PCIe      | 2280   | PX-G256M6e                |
| Plextor   | 512GB | PCIe      | 2280   | PX-G512M6e                |
| Samsung   | 256GB | PCIe3 x4  | 2280   | SM951 (MZHPV256HDGL)      |
| Samsung   | 512GB | PCIe3 x4  | 2280   | SM951 (MZHPV512HDGL)      |
| Samsung   | 512GB | PCIe x4   | 2280   | XP941-512G (MZHPU512HCGL) |
| SanDisk   | 128GB | PCIe      | 2260   | SD6PP4M-128G              |
| SanDisk   | 256GB | PCIe      | 2260   | SD6PP4M-256G              |
| Team      | 128GB | SATA3     | 2242   | TM4PS4128GMC105           |
| Team      | 128GB | SATA3     | 2280   | TM8PS4128GMC105           |
| Team      | 256GB | SATA3     | 2280   | TM8PS4256GMC105           |
| Team      | 256GB | SATA3     | 2242   | TM4PS4256GMC105           |
| Transcend | 256GB | SATA3     | 2242   | TS256GMTS400              |
| Transcend | 512GB | SATA3     | 2280   | TS512GMTS800              |
| Transcend | 512GB | SATA3     | 2260   | TS512GMTS600              |

### M.2\_SSD (NGFF) Module Support List

For the latest updates of M.2\_SSD (NFGG) module support list, please visit our website for details: <u>http://www.asrock.com</u>

FATAL TY 42

# **Chapter 3 Software and Utilities Operation**

# 3.1 Installing Drivers

The Support CD that comes with the motherboard contains necessary drivers and useful utilities that enhance the motherboard's features.

### Running The Support CD

To begin using the support CD, insert the CD into your CD-ROM drive. The CD automatically displays the Main Menu if "AUTORUN" is enabled in your computer. If the Main Menu does not appear automatically, locate and double click on the file "ASRSETUP.EXE" in the Support CD to display the menu.

### **Drivers** Menu

The drivers compatible to your system will be auto-detected and listed on the support CD driver page. Please click **Install All** or follow the order from top to bottom to install those required drivers. Therefore, the drivers you install can work properly.

### **Utilities** Menu

The Utilities Menu shows the application software that the motherboard supports. Click on a specific item then follow the installation wizard to install it.

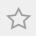

To improve Windows 7 compatibility, please download and install the following hot fix provided by Microsoft. "KB2720599". http://support.microsoft.com/kb/2720599/en-us

43 43 FATAL

# 3.2 F-Stream

F-Stream is ASRock's multi purpose software suite with a new interface, more new features and improved utilities.

# 3.2.1 Installing F-Stream

F-Stream can be downloaded from ASRock Live Update & APP Shop. After the installation, you will find the icon "F-Stream" on your desktop. Double-click the "F-Stream" icon, F-Stream main menu will pop up.

# 3.2.2 Using F-Stream

There are six sections in F-Stream main menu: Operation Mode, OC Tweaker, System Info, FAN-Tastic Tuning, Tech Service and Settings.

### **Operation Mode**

Choose an operation mode for your computer.

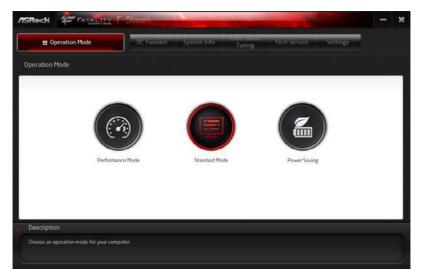

English

### OC Tweaker

| III Operation Mode                                   | ОС Т                                            | weaker | ystemilinfo      | Tuning               | Tech Service | Settings |        |   |
|------------------------------------------------------|-------------------------------------------------|--------|------------------|----------------------|--------------|----------|--------|---|
| CTweaker                                             |                                                 |        |                  |                      |              |          |        |   |
|                                                      | w Custom                                        | Saue P | vofile Lued Prof | lie Hot Key          | )<br>        |          |        | П |
| Ulock                                                |                                                 |        |                  |                      | 8            |          |        |   |
| RCLK Frequency                                       | 100.00 MHz                                      |        |                  |                      |              |          |        |   |
| CPU Ratio                                            | = 37.0                                          |        | ¥                |                      |              |          |        |   |
| CPU Cache Ratio                                      | × 37.0                                          |        | y                | +                    |              |          |        | J |
|                                                      | +0 V                                            |        |                  |                      |              |          |        | • |
| CPU Input Voltage (Offset)<br>CPU Vcore Voltage Mode | +D V                                            | -      | ride Mode        | *                    |              |          |        |   |
| Vcore Adaptive Voltage                               | <ul> <li>Adaptive Hode</li> <li>Auto</li> </ul> | - 6    | mae mode         | •                    |              |          |        |   |
| Vcore Voltage Additional Offset                      | +0 V                                            | - 0    | 0.5-             |                      |              |          |        |   |
| COLUMN TRANSFORMATION                                | 121                                             | -      |                  | ooly when program st |              | Apply    | Canozi |   |
| Description                                          |                                                 |        |                  | ((-) (-) - (-)       |              |          |        |   |
| Configurations for overclocking t                    |                                                 |        |                  |                      |              |          |        |   |

Configurations for overclocking the system.

### System Info

View information about the system.

\*The System Browser tab may not appear for certain models.

| III Operation Mo              | le .               | OC Tweaker             | System Int | to Tuting                    | Tech Se | rvice Settings         |                  |
|-------------------------------|--------------------|------------------------|------------|------------------------------|---------|------------------------|------------------|
| System Information            |                    |                        |            |                              |         | System Browser         | Hardware Monitor |
| CLOCK                         |                    |                        |            |                              |         |                        |                  |
| CPU Frequency                 | 3200.00 MHz        | BCLK Prequency         | 100.00 MHz | CPU Ratio                    | x32     | CPU Cache Ratio        | #12              |
| FAN & TEMPERATURE             |                    |                        |            |                              |         |                        |                  |
| CPU Temperature               | 25C/77F            | MB Temperature         | 29C/84F    | CPU Fan1 Speed               | O RPM   | CPU Fan2 Speed         | 4029 RPM         |
| Chassis Fan1 Speed            | D RPM              | Chassis Pan2 Speed     | 0 RPM      | Chassis Pan's Speed          | D RPM   | Power Pan Speed        | 0 RPM            |
| VOLTAGE                       |                    |                        |            |                              |         |                        |                  |
| CPU input Volt.               | 1.824 ¥            | vcore Volt.            | U.688 ¥    | +1.05V Volt.                 | 1.054 V | * 5.5 V Volt.          | 3.528 V          |
| +5.0V VUL                     | 4992 V             | +12V Vulu              | 12.056 V   | Voire Adaptive Volc          | Auto    | Voire Voltage Addition | al Offset+0.V    |
| CPU Cache Adaptive Volt.      | Auro               | CPU Cache Volt. Offset | -0 V       | System Agent Volt Offset     | +0 V    | DRAM Voltage           | 1.200 V          |
| PCH Voltage<br>CPU-V0 voltage | 1.050 V<br>1.050 V | PCH PLL Voltage        | 1 500 V    | DRAM Arrivating Power Supply | 2 500 V | ME Voltage             | 1050 V           |
|                               |                    |                        |            |                              |         |                        |                  |
| Description                   |                    |                        |            |                              |         |                        |                  |
| View information about th     | o pietom           |                        |            |                              |         |                        |                  |

### **FAN-Tastic Tuning**

Configure up to five different fan speeds using the graph. The fans will automatically shift to the next speed level when the assigned temperature is met.

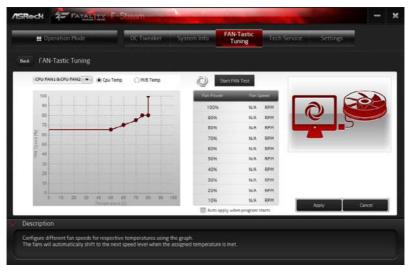

### **Tech Service**

Contact Tech Service if you have problems with your computer. Please leave your contact information along with details of the problem.

| . <b>11</b> O                  | peration Mode |         | OC Twea | ker       | System Info                           | Tuning | Tech Service | Settings |       |
|--------------------------------|---------------|---------|---------|-----------|---------------------------------------|--------|--------------|----------|-------|
| Tech Servio                    |               |         |         |           |                                       |        |              |          |       |
| User Informat                  | ion           |         | Prot    | olem Info | rmation                               |        |              |          |       |
| Name                           |               |         | •       |           |                                       |        |              |          |       |
| Phone Language                 | English       |         | Pros    | iem Type  | Others                                |        |              |          | 1     |
| Country                        | Collectory.   | -       | •       |           |                                       |        |              |          |       |
| #-Mail                         |               | 1       | * De    | wription  |                                       |        |              |          | 1     |
| Purchase Date<br>Gecial Number | 2015/ 5/22    | ۵.      |         |           |                                       |        |              |          |       |
| Attach Files                   |               |         |         |           |                                       |        |              |          |       |
|                                | 10            | Add     |         |           |                                       |        |              |          |       |
|                                | C.            | Resouve |         |           | · · · · · · · · · · · · · · · · · · · |        |              |          | ~     |
| 0                              |               |         |         |           | 1 m                                   |        |              |          |       |
|                                |               |         |         |           |                                       |        |              | Submit   | Reset |
| Descriptio                     | 10            | _       |         |           |                                       |        |              |          |       |
| oesciptic                      |               |         |         |           |                                       |        |              |          |       |

English

### Settings

Configure ASRock F-Stream. Click to select "Auto run at Windows Startup" if you want F-Stream to be launched when you start up the Windows operating system.

| ASReck      | FATALITY F      | Stream     | and the second second | -      | Section 2    |          | -             | × |
|-------------|-----------------|------------|-----------------------|--------|--------------|----------|---------------|---|
|             | peration Mode   | OC Tweaker | System info           | Tuting | Tech Service | Settings |               |   |
| Settings    |                 |            |                       |        |              |          |               |   |
| Auto run at | windows Startup |            |                       |        |              |          |               |   |
|             |                 |            |                       |        |              |          |               |   |
|             |                 |            |                       |        |              |          |               |   |
|             |                 |            |                       |        |              |          |               |   |
|             |                 |            |                       |        |              |          |               |   |
|             |                 |            |                       |        |              |          |               |   |
|             |                 |            |                       |        |              |          | Version 1 300 |   |
| Descriptio  |                 |            |                       |        |              |          |               |   |
| Configure A | SRock F Stream  |            |                       |        |              |          |               |   |
|             |                 |            |                       |        |              |          |               |   |

# 3.3 ASRock Live Update & APP Shop

The ASRock Live Update & APP Shop is an online store for purchasing and downloading software applications for your ASRock computer. You can quickly and easily install various apps and support utilities, such as USB Key, XFast LAN, XFast RAM and more. With ASRock APP Shop, you can optimize your system and keep your motherboard up to date simply with a few clicks.

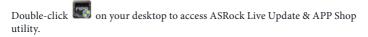

\*You need to be connected to the Internet to download apps from the ASRock Live Update & APP Shop.

### 3.3.1 UI Overview

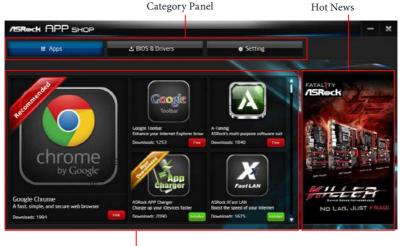

Information Panel

**Category Panel**: The category panel contains several category tabs or buttons that when selected the information panel below displays the relative information.

**Information Panel**: The information panel in the center displays data about the currently selected category and allows users to perform job-related tasks.

Hot News: The hot news section displays the various latest news. Click on the image to visit the website of the selected news and know more.

# 3.3.2 Apps

When the "Apps" tab is selected, you will see all the available apps on screen for you to download.

### Installing an App

### Step 1

Find the app you want to install.

| ASROCK APP SHOP                                         |                                                                          | -                                                                      |                          | ×    |
|---------------------------------------------------------|--------------------------------------------------------------------------|------------------------------------------------------------------------|--------------------------|------|
| III Apps                                                | ▲ BIOS & Drivers                                                         | • Setting                                                              |                          |      |
|                                                         |                                                                          |                                                                        |                          | >    |
|                                                         | Google                                                                   |                                                                        | HSTOPPABLE               | op 1 |
| Record                                                  | Toolbar                                                                  | Charger                                                                |                          |      |
|                                                         | Google Toolbar<br>Exhance your Internet Explorer brow<br>Downloads: 1258 | ASRock APP Charger<br>Charge up your iDevixes fastes<br>Downloads 2239 | PIE Product design award |      |
| chrome                                                  |                                                                          | 3TB+                                                                   | 2014                     |      |
| by Google                                               | FastLAN                                                                  |                                                                        | UNSTOPPAE<br>GAMING      | SLE  |
| Google Chrome<br>A fast, simple, and secure web browser | ASRock XFast LAN<br>Boost the speed of your internet                     | ASRock 3TB+ Unlocker<br>For supporting HODs with capacities            | 250) WANNU 30            |      |
| Downloads 1994                                          | Downloads 1675                                                           | Downloads 1602                                                         |                          |      |

The most recommended app appears on the left side of the screen. The other various apps are shown on the right. Please scroll up and down to see more apps listed.

You can check the price of the app and whether you have already intalled it or not.

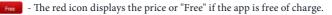

• The green "Installed" icon means the app is installed on your computer.

### Step 2

Click on the app icon to see more details about the selected app.

If you want to install the app, click on the red icon **free** to start downloading.

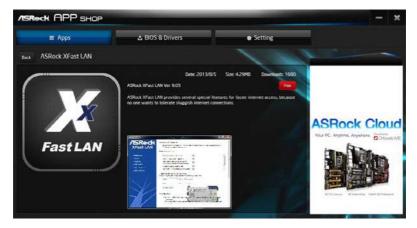

#### Step 4

When installation completes, you can find the green "Installed" icon appears on the upper right corner.

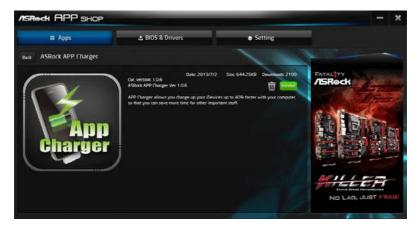

To uninstall it, simply click on the trash can icon  $\overline{U}$ . \*The trash icon may not appear for certain apps.

### Upgrading an App

You can only upgrade the apps you have already installed. When there is an available new version for your app, you will find the mark of "New Version" appears below the installed app icon.

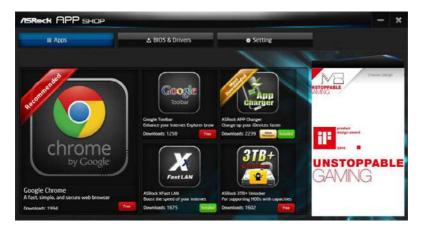

### Step 1

Click on the app icon to see more details.

### Step 2

Click on the yellow icon version to start upgrading.

# 3.3.3 BIOS & Drivers

### Installing BIOS or Drivers

When the "BIOS & Drivers" tab is selected, you will see a list of recommended or critical updates for the BIOS or drivers. Please update them all soon.

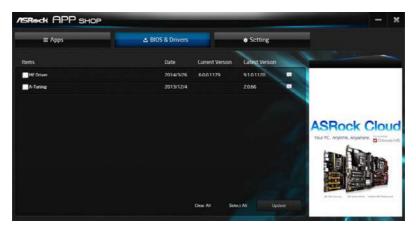

#### Step 1

Please check the item information before update. Click on 💷 to see more details.

#### Step 2

Click to select one or more items you want to update.

#### Step 3

Click Update to start the update process.

# 3.3.4 Setting

In the "Setting" page, you can change the language, select the server location, and determine if you want to automatically run the ASRock Live Update & APP Shop on Windows startup.

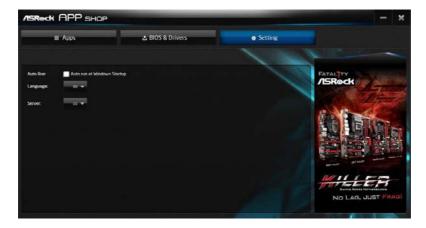

# 3.4 XSplit Broadcaster

XSplit Broadcaster is a desktop application designed to make your multimedia broadcasting, live-streaming and recording a lot easier and more fun to do, we are giving away the 3 months premium license which is worth US\$24.95 for free!

# 3.4.1 Live Streaming Your Gameplay

### Step 1

Go to Start > All Programs > XSplit > XSplit Broadcaster to launch it.

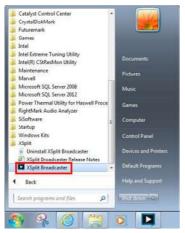

### Step 2

Log in with your own username and password. (If you do not have an XSplit account, click **No XSplit account?** to register.)

| XSplit                                  | 0                     |
|-----------------------------------------|-----------------------|
|                                         |                       |
| Xs                                      | plít                  |
| Email:                                  |                       |
|                                         | to XSplit account?    |
| Password:                               |                       |
| Did you forg                            | et your password?     |
| Log On                                  | •                     |
| Remember n                              | ne                    |
| 🛄 Log me in ai                          |                       |
| 🀨 English (Unit                         | ted States)           |
| Vermon 1:2<br>XSets Care v1.2 1303.0101 | Copyright @ 2009-2013 |
|                                         | contriduce sona sura  |

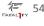

Go to Broadcast > Add Channels....

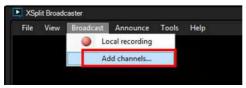

### Step 4

Click Add....

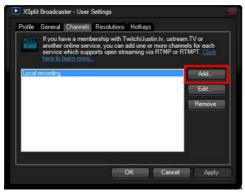

#### Step 5

Select a platform for live streaming.

\*Before you start streaming, you need to register an account for the streaming service website, such as Twitch.tv, USTREAM, or other livestreaming services.

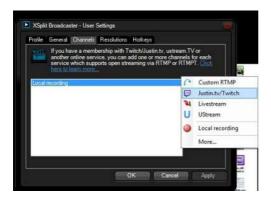

Fill in your platform's Username and Password.

Based on your needs, configure the Video and Audio Encoding settings. Click OK.

|     | Channel                                                                                                    |      |
|-----|----------------------------------------------------------------------------------------------------|------|
|     | Usemame:                                                                                                    |      |
|     | Password: or Stream Key:                                                                                                    |      |
|     | Channel:                                                                                                    | 1    |
| -11 | Location: Default   Test bandw                                                                                              | idth |
|     | Video Encoding                                                                                                    |      |
| - 1 | Codec X.264 · Max Bitrate (kbps) 1000 🔄 Mode VBR                                                                            |      |
|     | Quality Keyframe Interval Preset VBV Buffer Video Size Extra Param<br>8 (secs) default veryfast (kbit) 1000 default no data | ¢    |
|     | Audio Encoding                                                                                                    |      |
|     | Codec AAC LC HQ - Bitrate (kbps) 96 - Format 44.1 KHz stereo                                                                |      |
|     | Automatically save recording on local drive v. 1.2.1301                                                                     | 10   |
|     | Automatically save recording on local drive v. 1.2.1301 Interleave audio and video in one RTMP channel                      | 10   |
| 4   | No Justin tv/Twitch account? Sign up here OK Canc                                                                           |      |

#### Step 7

The channel then appears in your broadcast list. Click **Apply** and **OK** to save the settings.

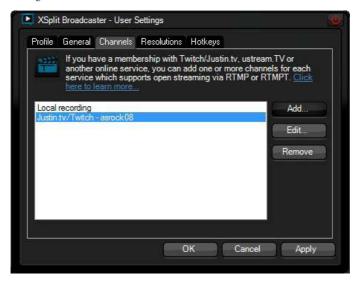

English

Go to Broadcast and select the platform to enable live streaming.

| File View | Broadc | ast Announce Tools Help     |
|-----------|--------|-----------------------------|
|           | - D    | Justin.tv/Twitch - asrock08 |
|           | 0      | Local recording             |
|           |        | Edit channels               |

A link to view your live Broadcast has been copied for you automatically. Simply press CTRL-V or right click and choose Paste to paste the link into the browser, and you can see your broadcast.

To disable live streaming, go to Broadcast again and deselect the platform.

# 3.4.2 Recording Your Gameplay

#### Step 1

Go to Broadcast > Local recording to start recording.

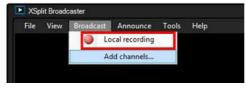

### Step 2

To stop recording, Go to Broadcast again and deselect Local recording.

### Step 3

Go to Tools > My Recordings...to access your recordings

# 3.5 Creative SoundBlaster Cinema3

The SoundBlaster<sup>™</sup> Cinema3, powered by the SBX Pro Studio technologies, is designed to bring the same great audio experience found in live performances, films, and recording studios to the PC. With this utility, you can easily enhance your audio environment in five modes, including Headphones, Speakers, Music, Movie, Game, Voice and Custom.

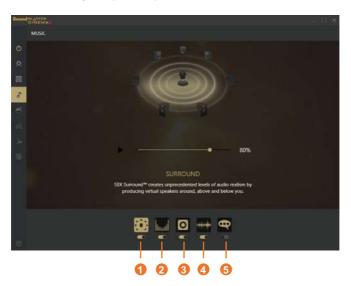

There are five functions in SoundBlaster  $^{\rm TM}$  Cinema3:

| No. | Function     | Description                                                                                                |
|-----|--------------|----------------------------------------------------------------------------------------------------|
| 1   | Surround     | Creating unprecedented levels of audio realism by producing virtual speakers around, above and below you.  |
| 2   | Crystalizer  | Making music sound as good as the artist originally intended by ensuring that every audio detail is heard. |
| 3   | Bass         | Enhancing bass sound experience by expanding the low frequency tones.                                      |
| 4   | Smart Volume | Minimizing abrupt volume changes by automatically adjusting the loudness of your audio playback.           |
| 5   | Dialog Plus  | Enhancing voices in music and movies for drastically clearer vocal range.                                  |

# Chapter 4 UEFI SETUP UTILITY

### 4.1 Introduction

+

This section explains how to use the UEFI SETUP UTILITY to configure your system. You may run the UEFI SETUP UTILITY by pressing <F2> or <Del> right after you power on the computer, otherwise, the Power-On-Self-Test (POST) will continue with its test routines. If you wish to enter the UEFI SETUP UTILITY after POST, restart the system by pressing <Ctl> + <Alt> + <Delete>, or by pressing the reset button on the system chassis. You may also restart by turning the system off and then back on.

Because the UEFI software is constantly being updated, the following UEFI setup screens and descriptions are for reference purpose only, and they may not exactly match what you see on your screen.

# 4.2 EZ Mode

The EZ Mode screen appears when you enter the BIOS setup program by default. EZ mode is a dashboard which contains multiple readings of the system's current status. You can check the most crucial information of your system, such as CPU speed, DRAM frequency, SATA information, fan speed, etc.

Press <F6> or click the "Advanced Mode" button at the upper right corner of the screen to switch to "Advanced Mode" for more options.

|                                                                                                    |               | 0000               | 0                                                            | 0        |
|----------------------------------------------------------------------------------------------------|---------------|--------------------|--------------------------------------------------------------|----------|
| /ISRock EZ MODE                                                                                                    |               | 0088               | English Advanced Mode (F6)                                   |          |
| X99 Professional Gaming 17 L0-19<br>Intel(8) Core(1W0 17-5930K CPU # 3.50Giz<br>Processor Speed: 3500MHz<br>Total Memory: 808 |               | 19:17              | CPU Temperature (1, 52.5 °C)<br>M/B Temperature (1, 33.0 °C) |          |
|                                                                                                    |               | Tue 08/09/2016     | CPU Voltage                                                  |          |
| DRAM Information                                                                                                    |               | CPU EZ OC          | Boot Priority                                                |          |
| 00R4_A1: A-DATA 868 (2133)                                                                                                    | DDR4_A2: None |                    | US8:                                                         |          |
|                                                                                                    |               | (DEE               | RinestonData                                                 | Iravelor |
|                                                                                                    |               |                    |                                                              |          |
|                                                                                                    |               | Fan Status         | KinestonData                                                 | raveler  |
| Storage Configuration                                                                                                    |               | CPU_FAN1: 1595 RPM |                                                              |          |
|                                                                                                    |               | CLOTEWIT: T030 KLU |                                                              |          |
|                                                                                                    |               |                    |                                                              |          |
|                                                                                                    |               | CHA_FANE: N/A      |                                                              |          |
|                                                                                                    |               |                    |                                                              |          |
|                                                                                                    |               |                    |                                                              |          |
|                                                                                                    |               | CHA_FANS: N/A      |                                                              | _        |
|                                                                                                    |               |                    | Control Is                                                   |          |
| RAID Mode                                                                                                    | Disabled      |                    | mer-                                                         |          |
| Key leading                                                                                                    |               | Standard           |                                                              |          |

#### No. Function

- 1 Help
- 2 Load UEFI Defaults
- 3 Save Changes and Exit
- 4 Discard Changes
- 5 Change Language
- **6** Switch to Advanced Mode

English

# 4.3 Advanced Mode

The Advanced Mode provides more options to configure the BIOS settings. Refer to the following sections for the detailed configurations.

To access the EZ Mode, press <F6> or click the "EZ Mode" button at the upper right corner of the screen.

### 4.3.1 UEFI Menu Bar

The top of the screen has a menu bar with the following selections:

| Main        | For setting system time/date information          |  |  |
|-------------|---------------------------------------------------|--|--|
| OC Tweaker  | For overclocking configurations                   |  |  |
| Advanced    | For advanced system configurations                |  |  |
| ΤοοΙ        | Useful tools                                      |  |  |
| H/W Monitor | Displays current hardware status                  |  |  |
| Boot        | For configuring boot settings and boot priority   |  |  |
| Security    | For security settings                             |  |  |
| Exit        | Exit the current screen or the UEFI Setup Utility |  |  |

### 4.3.2 Navigation Keys

Use < > key or < > key to choose among the selections on the menu bar, and use <  $\uparrow$  > key or <  $\downarrow$  > key to move the cursor up or down to select items, then press <Enter> to get into the sub screen. You can also use the mouse to click your required item.

Please check the following table for the descriptions of each navigation key.

| Navigation Key(s) | Description                                        |  |  |  |
|-------------------|----------------------------------------------------|--|--|--|
| + / -             | To change option for the selected items            |  |  |  |
| <tab></tab>       | Switch to next function                            |  |  |  |
| <pgup></pgup>     | Go to the previous page                            |  |  |  |
| <pgdn></pgdn>     | Go to the next page                                |  |  |  |
| <home></home>     | Go to the top of the screen                        |  |  |  |
| <end></end>       | Go to the bottom of the screen                     |  |  |  |
| <f1></f1>         | To display the General Help Screen                 |  |  |  |
| <f5></f5>         | Add / Remove Favorite                              |  |  |  |
| <f7></f7>         | Discard changes and exit the SETUP UTILITY         |  |  |  |
| <f9></f9>         | Load optimal default values for all the settings   |  |  |  |
| <f10></f10>       | Save changes and exit the SETUP UTILITY            |  |  |  |
| <f12></f12>       | Print screen                                       |  |  |  |
| <esc></esc>       | Jump to the Exit Screen or exit the current screen |  |  |  |

English

FATALITY 62

# 4.4 Main Screen

When you enter the UEFI SETUP UTILITY, the Main screen will appear and display the system overview.

| - Mile         | A DC Tweaker | Advanced          | ×1001        | O H/W Konston | Security | () Bool                     | Exit          |  |
|----------------|--------------|-------------------|--------------|---------------|----------|-----------------------------|---------------|--|
|                |              |                   |              |               |          | to resorite                 | Easy Hode IFI |  |
| EFI Version    | : X99 Profe  | ssional Caming 1  | 7 LO-19      |               |          |                             |               |  |
| rocessor Type  | : Intel(R)   | Core(TM) 17-5930  | C CPU @ 3.50 | GHz           |          |                             |               |  |
| rocessor Speed | : 3500MHz    |                   |              |               | I Des    | cription                    |               |  |
| ache Size      | : 15MB       |                   |              |               | Dier     | lay your collect            | IOD OF RIDE   |  |
|                |              |                   |              |               | itee     |                             | 1011 01 0103  |  |
| otal Memory    |              | le-Channel Memor; | Mode         |               |          | 1840 -                      |               |  |
| OR4_A1         |              | 3 (DOR4-2133)     |              |               |          | Press F5 to add/remove your |               |  |
| 0R4_81         | : None       |                   |              |               | favo     | rite items.                 |               |  |
| 0R4_C1         | : None       |                   |              | h             |          |                             |               |  |
| 0R4_D1         | : None       |                   |              |               |          |                             |               |  |
| OR4_A2         | : None       |                   |              |               |          |                             |               |  |
| 0R4_B2         | : None       |                   |              |               |          |                             |               |  |
| 0R4_C2         | : None       |                   |              |               |          |                             |               |  |
| 0R4_02         | : None       |                   |              |               |          |                             |               |  |
| ★ My Favorite  |              |                   |              |               |          |                             |               |  |
|                |              |                   |              |               | Get      | details via OR ci           | de Deaski     |  |
|                |              |                   |              |               |          |                             |               |  |

### Favorite

Display your collection of BIOS items. Press F5 to add/remove your favorite items.

# 4.5 OC Tweaker Screen

In the OC Tweaker screen, you can set up overclocking features.

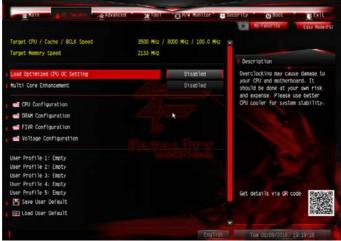

### Load 4 GHz and XMP OC Setting

Please use better CPU cooler for system stability

### Load Optimized CPU OC Setting

You can use this option to load optimized CPU overclocking setting. Please note that overclocking may cause damage to your CPU and motherboard. It should be done at your own risk and expense.

### Multi Core Enhancement

Improve the system's performance by forcing the CPU to perform the highest frequency on all CPU cores simultaneously. Disable to reduce power consumption .

### **CPU** Configuration

### **CPU** Ratio

The CPU speed is determined by the CPU Ratio multiplied with the BCLK. Increasing the CPU Ratio will increase the internal CPU clock speed without affecting the clock speed of other components.

# CPU Cache Ratio

The CPU Internal Bus Speed Ratio. The maximum should be the same as the CPU Ratio.

#### Minimum CPU Cache Ratio

Set the minimum CPU Internal Bus Speed Ratio.

#### **BCLK Frequency**

The CPU speed is determined by the CPU Ratio multiplied with the BCLK. Increasing the BCLK will increase the internal CPU clock speed but also affect the clock speed of other components.

#### **BCLK/PCIE** Ratio

Configure PCIE/BCLK Ratio to prevent the PC from crashing when the internal CPU clock speed and clock speed of other components are too high.

#### **BCLK Spread Spectrum**

Enable BCLK Spread Spectrum to reduce electromagnetic interference for passing EMI tests. Disable to achieve higher clock speeds when overclocking.

#### SB Spread Spectrum

Enable SB Spread Spectrum to reduce electromagnetic interference for passing EMI tests. Disable to achieve higher clock speeds when overclocking.

## Intel SpeedStep Technology

Intel SpeedStep technology allows processors to switch between multiple frequencies and voltage points for better power saving and heat dissipation.

#### Intel Turbo Boost Technology

Intel Turbo Boost Technology enables the processor to run above its base operating frequency when the operating system requests the highest performance state.

#### Filter PLL Frequency

CPU BCLK Filter Frequency. Choose 1.6 for better overclocking capabilities.

#### Long Duration Power Limit

Configure Package Power Limit 1 in watts. When the limit is exceeded, the CPU ratio will be lowered after a period of time. A lower limit can protect the CPU and save power, while a higher limit may improve performance.

## Long Duration Maintained

Configure the period of time until the CPU ratio is lowered when the Long Duration Power Limit is exceeded.

### Short Duration Power Limit

Configure Package Power Limit 2 in watts. When the limit is exceeded, the CPU ratio will be lowered immediately. A lower limit can protect the CPU and save power, while a higher limit may improve performance.

#### System Agent Current Limit

Configure the current limit of the system agent. A lower limit can protect the CPU and save power, while a higher limit may improve performance.

#### Primary Plane Current Limit

Configure the current limit of the CPU under Turbo Mode in ampere. A lower limit can protect the CPU and save power, while a higher limit may improve performance.

## CPU Tj Max

Set CPU Tj Max to adjust TCC Target Temperature. Default setting is 105°C.

#### **DRAM** Configuration

#### **DRAM** Tweaker

Fine tune the DRAM settings by leaving marks in checkboxes. Click OK to confirm and apply your new settings.

#### **DRAM** Timing Configuration

#### Load XMP Setting

Load XMP settings to overclock the memory and perform beyond standard specifications.

#### **BCLK Frequency**

The CPU speed is determined by the CPU Ratio multiplied with the BCLK. Increasing the BCLK will increase the internal CPU clock speed but also affect the clock speed of other components.

## DRAM Voltage

Use this to configure DRAM Voltage. The default value is [Auto].

## DRAM Reference Clock

Select Auto for optimized settings.

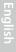

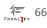

## **DRAM Frequency**

If [Auto] is selected, the motherboard will detect the memory module(s) inserted and assign the appropriate frequency automatically.

## **DRAM Frequency OC Preset**

If the DRAM frequency is selected, the corresponding DRAM and BCLK frequency for overclocking will be set.

## **Primary Timing**

# CAS# Latency (tCL)

The time between sending a column address to the memory and the beginning of the data in response.

# RAS# to CAS# Delay (tRCD)

The number of clock cycles required between the opening of a row of memory and accessing columns within it.

#### Row Precharge Time (tRP)

The number of clock cycles required between the issuing of the precharge command and opening the next row.

## RAS# Active Time (tRAS)

The number of clock cycles required between a bank active command and issuing the precharge command.

## Command Rate (CR)

The delay between when a memory chip is selected and when the first active command can be issued.

# Secondary Timing

## Write Recovery Time (tWR)

The amount of delay that must elapse after the completion of a valid write operation, before an active bank can be precharged.

# Refresh Cycle Time (tRFC)

The number of clocks from a Refresh command until the first Activate command to the same rank.

## RAS to RAS Delay (tRRD)

The number of clocks between two rows activated in different banks of the same rank.

# RAS to RAS Delay (tRRD\_S)

The number of clocks between two rows activated in different banks of the same rank.

# RAS to RAS Delay (tRRD\_L)

The number of clocks between two rows activated in different banks of the same rank.

#### Write to Read Delay (tWTR)

The number of clocks between the last valid write operation and the next read command to the same internal bank.

#### Write to Read Delay (tWTR\_L)

The number of clocks between the last valid write operation and the next read command to the same internal bank.

#### Read to Precharge (tRTP)

The number of clocks that are inserted between a read command to a row precharge command to the same rank.

#### Four Activate Window (tFAW)

The time window in which four activates are allowed the same rank.

#### CAS Write Latency (tCWL)

Configure CAS Write Latency.

#### Third Timing

tREFI

Configure refresh cycles at an average periodic interval.

#### tCKE

Configure the period of time the DDR4 initiates a minimum of one refresh command internally once it enters Self-Refresh mode.

# tCCD

Configure back to back CAS to CAS (i.e. READ to RAED or WRITE to WRITE) from same rank separation parameter.

# tCCD\_L

Configure back to back CAS to CAS (i.e. READ to RAED or WRITE to WRITE) from same rank separation parameter.

## tCCD\_WR\_L

Configure back to back CAS to CAS (i.e. READ to RAED or WRITE to WRITE) from same rank separation parameter.

#### tRWSR

Configure READ to WRITE same rank dead cycle Back to back READ to WRITE from same rank separation parameter.

#### tRWDD

Configure Read to Write different DIMM dead cycle Back to back READ to WRITE from different DIMM separation parameter.

#### tRWDR

Configure Read to Write different rank dead cycle Back to back READ to WRITE from different rank separation parameter.

## tWRDD

Configure Write to Read different DIMM dead cycle Back to back READ to WRITE from different DIMM separation parameter.

## tWRDR

Configure Write to Read different rank dead cycle Back to back READ to WRITE from different rank separation parameter.

## tWWDD

Configure Write to Write different DIMM dead cycle Back to back READ to WRITE from different DIMM separation parameter.

## tWWDR

Configure Write to Write different rank dead cycle Back to back READ to WRITE from different rank separation parameter.

#### tRRDD

Configure Read to Read different DIMM dead cycle Back to back READ to WRITE from different DIMM separation parameter.

#### tRRDR

Configure Read to Read different rank dead cycle Back to back READ to WRITE from different DIMM separation parameter.

RTL (CH A)

Configure round trip latency for channel A.

RTL (CH B) Configure round trip latency for channel B.

RTL (CH C)

Configure round trip latency for channel C.

RTL (CH D) Configure round trip latency for channel D.

#### RTL offset (CH A)

Configure the round trip latency offset for channel A.

RTL offset (CH B)

Configure the round trip latency offset for channel B.

#### RTL offset (CH C)

Configure the round trip latency offset for channel C.

IO-L (CH A)

Configure IO latency for channel A.

IO-L (CH B) Configure IO latency for channel B.

IO-L (CH C) Configure IO latency for channel C.

IO-L (CH D)

# Advanced Setting

# ODT WR (CH A)

Configure the memory on die termination resistors' WR for channel A.

# ODT PARK (CH A)

Configure the memory on die termination resistors' PARK for channel A.

# ODT NOM (CH A)

Use this to change ODT (CH A) Auto/Manual settings. The default is [Auto].

## ODT WR (CH B)

Configure the memory on die termination resistors' WR for channel B.

## ODT PARK (CH B)

Configure the memory on die termination resistors' PARK for channel B.

# ODT NOM (CH B)

Use this to change ODT (CH B) Auto/Manual settings. The default is [Auto].

# ODT WR (CH C)

Configure the memory on die termination resistors' WR for channel C.

# ODT PARK (CH C)

Configure the memory on die termination resistors' PARK for channel C.

# ODT NOM (CH C)

Use this to change ODT (CH C) Auto/Manual settings. The default is [Auto].

# ODT WR (CH D)

Configure the memory on die termination resistors' WR for channel D.

# ODT PARK (CH D)

Configure the memory on die termination resistors' PARK for channel D.

# ODT NOM (CH D)

Use this to change ODT (CH D) Auto/Manual settings. The default is [Auto].

# MRC Fast Boot

Enable Memory Fast Boot to skip DRAM memory training for booting faster.

#### Memory Test

Enable/disable memory test during normal boot.

#### Memory Test On Fast Boot

Enable/disable memory test during fast boot.

#### Memory Power Savings Mode

Configure CKE and related memory power savings features.

#### Maximum Aggregate Memory Performance

Configure the maximum aggregate memory performance.

#### **FIVR** Configuration

#### **CPU Vcore Voltage Mode**

Auto: For optimized settings. Override: The voltage is fixed.

#### Vcore Voltage Additional Offset

Configure the dynamic Vcore voltage added to the Vcore.

## CPU Cache Voltage Mode

Auto: For optimized settings. Adaptive: Add voltage to the CPU Cache when the system is under heavy loading. Override: The voltage is fixed.

#### CPU Cache Voltage Offset

Configure the voltage for the CPU Cache. Setting the voltage higher may increase system stability when overclocking.

## System Agent Voltage Offset

Configure the voltage for the System Agent. Setting the voltage higher may increase system stability when overclocking.

## **CPU Integrated VR Faults**

Disable FIVR Faults to raise the threshold to trigger CPU over current protection and over voltage protection for better overclocking capabilities.

## CPU Integrated VR Efficiency Mode

Enable FIVR Efficiency Management for power saving. Disable for better performance and overclocking capabilities.

# Dynamic SVID Control

Configure the SVID (Serial Voltage Identification) support.

## VCCU Voltage Offset

Configure the voltage for the VCCU. Setting the voltage higher may increase system stability when overclocking.

#### Voltage Configuration

#### Power Saving Mode

Enable Power Saving Mode to reduce power consumption.

#### **CPU Input Voltage**

Configure the voltage for the CPU.

#### CPU Load-Line Calibration

CPU Load-Line Calibration helps prevent CPU voltage droop when the system is under heavy load.

#### **DRAM Voltage**

Use this to configure DRAM Voltage. The default value is [Auto].

## **DRAM Activating Power Supply**

Configure the voltage for the DRAM Activating Power Supply.

## PCH PLL Voltage

Configure the chipset 1.5V voltage. Use default settings for best performance.

## CPU I/O Voltage

Configure the voltage for the CPU IO voltage supply unit.

#### **ME Voltage**

Configure the ME voltage.

#### PCH Voltage

Configure the PCH voltage.

## Save User Default

Type a profile name and press enter to save your settings as user default.

## Load User Default

Load previously saved user defaults.

#### Save User UEFI Setup Profile to Disk

It helps you to save current UEFI settings as an user profile to disk

#### Load User UEFI Setup Profile from Disk

You can load previous saved profile from the disk

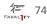

# 4.6 Advanced Screen

In this section, you may set the configurations for the following items: CPU Configuration, Chipset Configuration, Storage Configuration, Super IO Configuration, ACPI Configuration, USB Configuration and Trusted Computing.

|                          | /15Re- | dk UEFI        |          |                   |               |
|--------------------------|--------|----------------|----------|-------------------|---------------|
| - ASIA - A Des Reason    | ×1001  | O H/H Hannitar | Security | G Bool            | Text          |
|                          |        |                |          | by revenite       | Easy ModelF67 |
| 📹 CPU Configuration      |        |                |          |                   |               |
| e Chipset Configuration  |        |                |          | SECURING STATE    |               |
| 📹 Storage Configuration  |        |                | I Des    | cription          |               |
| 🛁 Super 10 Configuration |        |                | CPU      | Configuration Par | aneters       |
| ACPI Configuration       |        |                |          |                   |               |
| 📹 USB Configuration      |        |                |          |                   |               |
| Trusted Computing        |        | 1.17           |          |                   |               |
|                          |        | k              |          |                   |               |
| UEFI Configuration       |        |                |          |                   |               |
| UEF1 Setup Style         |        | Easy Mode      |          |                   |               |
| Active Page on Entry     |        | Math           |          |                   |               |
| Full HD UEFI             |        | Auto           |          |                   |               |
|                          |        |                |          |                   |               |
|                          |        |                | Get      | details via OR co |               |
|                          |        |                |          |                   |               |
|                          |        |                |          |                   |               |
|                          |        | Engl           | isti     | Tue 03/09/2016. 1 | 9119157       |

Setting wrong values in this section may cause the system to malfunction.

## **UEFI** Configuration

#### **UEFI** Setup Style

Select the default mode when entering the UEFI setup utility.

#### Active Page on Entry

Select the default page when entering the UEFI setup utility.

#### Full HD UEFI

When [Auto] is selected, the resolution will be set to 1920 x 1080 if the monitor supports Full HD resolution. If the monitor does not support Full HD resolution, then the resolution will be set to 1024 x 768. When [Disable] is selected, the resolution will be set to 1024 x 768 directly.

# 4.6.1 CPU Configuration

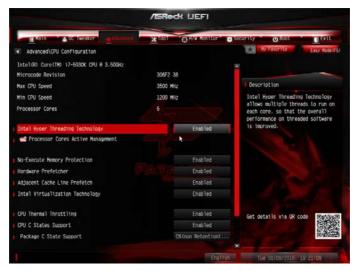

#### Intel Hyper Threading Technology

Intel Hyper Threading Technology allows multiple threads to run on each core, so that the overall performance on threaded software is improved.

#### Processor Cores Active Management

Select the number of cores to enable in each processor package.

#### **No-Execute Memory Protection**

Processors with No-Execution Memory Protection Technology may prevent certain classes of malicious buffer overflow attacks.

#### Hardware Prefetcher

Automatically prefetch data and code for the processor. Enable for better performance.

#### Adjacent Cache Line Prefetch

Automatically prefetch the subsequent cache line while retrieving the currently requested cache line. Enable for better performance.

## Intel Virtualization Technology

Intel Virtualization Technology allows a platform to run multiple operating systems and applications in independent partitions, so that one computer system can function as multiple virtual systems.

#### Intel Safer Mode Extensions (SMX)

Enable/disable the Intel SMX (Safer Mode Extensions).

#### **CPU** Thermal Throttling

Enable CPU internal thermal control mechanisms to keep the CPU from overheating.

#### **CPU C States Support**

Enable CPU C States Support for power saving. It is recommended to keep C3, C6 and C7 all enabled for better power saving.

#### Package C State Support

Enable CPU, PCIe, Memory, Graphics C State Support for power saving.

#### CPU C3 State Support

Enable C3 sleep state for lower power consumption.

#### CPU C6 State Support

Enable C6 deep sleep state for lower power consumption.

#### Enhanced Halt State (C1E)

Enable Enhanced Halt State (C1E) for lower power consumption.

English

# 4.6.2 Chipset Configuration

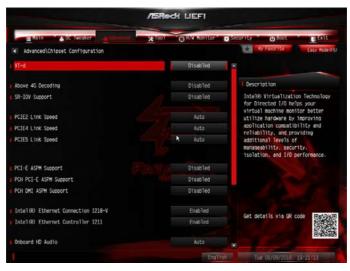

## VT-d

Intel<sup>®</sup> Virtualization Technology for Directed I/O helps your virtual machine monitor better utilize hardware by improving application compatibility and reliability, and providing additional levels of manageability, security, isolation, and I/O performance.

#### Above 4G Decoding

Enable/disable the 64-bit capable devices to be decoded in above 4G address space. \*The function is only applied to system that supports 64-bit PCI decoding.

#### SR-IOV Support

Enable/disable the SR-IOV (Single Root IO Virtualization Support) if the system has SR-IOV capable PCIe devices.

#### PCIE2 Link Speed

Select the link speed for PCIE2.

#### PCIE4 Link Speed Select the link speed for PCIE4.

#### PCIE5 Link Speed

Select the link speed for PCIE5.

# PCI-E ASPM Support

This option enables/disables the ASPM support for all CPU downstream devices

## PCH PCI-E ASPM Support

This option enables/disables the ASPM support for all PCH downstream devices

### PCH DMI ASPM Support

This option enables/disables the ASPM support for all PCH DMI devices.

#### Inte(R) Ethernet Connection I218-V

Enable or disable the onboard network interface controller (Intel® I218V).

## Inte(R) Ethernet Connection I211

Enable or disable the onboard network interface controller (Intel® I211AT).

## Onboard HD Audio

Enable/disable onboard HD audio. Set to Auto to enable onboard HD audio and automatically disable it when a sound card is installed.

#### Front Panel

Enable/disable front panel HD audio.

## Deep Sleep

Configure deep sleep mode for power saving when the computer is shut down.

#### Restore on AC/Power Loss

Select the power state after a power failure. If [Power Off] is selected, the power will remain off when the power recovers. If [Power On] is selected, the system will start to boot up when the power recovers.

#### WAN Radio

Enable/disable the WiFi module's connectivity.

## Good Night LED

By enabling Good Night LED, the Power LEDs will be switched off when the system is on. It will also automatically switch off the Power and Keyboard LEDs when the system enters into Standby/Hibernation mode.

# Onboard Debug Port LED

Configure the onboard Dr. Debug LED.

# 4.6.3 Storage Configuration

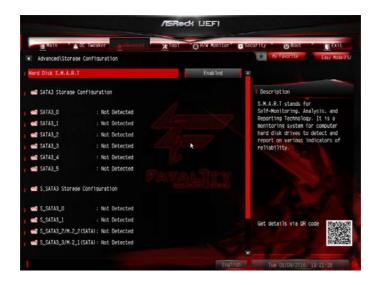

#### Hard Disk S.M.A.R.T.

S.M.A.R.T stands for Self-Monitoring, Analysis, and Reporting Technology. It is a monitoring system for computer hard disk drives to detect and report on various indicators of reliability.

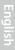

FATAL TY 80

# 4.6.4 Super IO Configuration

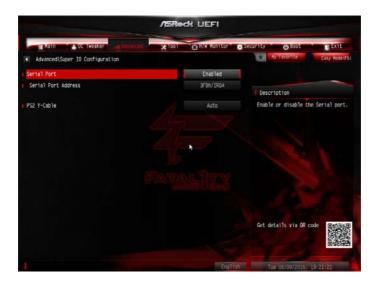

#### Serial Port

Enable or disable the Serial port.

## Serial Port Address

Select the address of the Serial port.

#### PS2 Y-Cable

Enable the PS2 Y-Cable or set this option to Auto.

# 4.6.5 ACPI Configuration

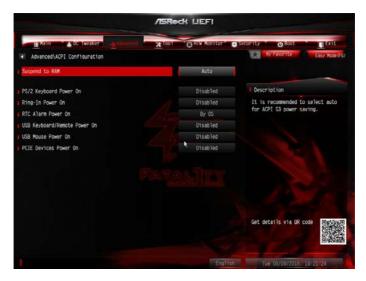

#### Suspend to RAM

Select disable for ACPI suspend type S1. It is recommended to select auto for ACPI S3 power saving.

#### PS/2 Keyboard Power On

Allow the system to be waked up by a PS/2 Keyboard.

#### **Ring-In Power On**

Allow the system to be waked up by onboard COM port modem Ring-In signals.

#### **RTC Alarm Power On**

Allow the system to be waked up by the real time clock alarm. Set it to By OS to let it be handled by your operating system.

#### USB Keyboard/Remote Power On

Allow the system to be waked up by an USB keyboard or remote controller.

#### **USB** Mouse Power On

Allow the system to be waked up by an USB mouse.

#### PCIE Devices Power On

Allow the system to be waked up by a PCIE device and enable wake on LAN.

# 4.6.6 USB Configuration

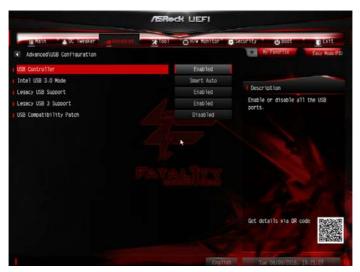

## **USB** Controller

Enable or disable all the USB ports.

#### Intel USB 3.0 Mode

Select Intel<sup>®</sup> USB 3.0 controller mode. Set [Smart Auto] to keep the USB 3.0 driver enabled after rebooting (USB 3.0 is enabled in BIOS). Set [Auto] to automatically enable the USB 3.0 driver after entering the OS (USB 3.0 is disabled in BIOS). Set [Enabled] to keep the USB 3.0 driver enabled (Must install driver to use USB devices under Windows<sup>®</sup> 7). Set [Disabled] to disable the USB 3.0 ports.

#### Legacy USB Support

Enable or disable Legacy OS Support for USB 2.0 devices. If you encounter USB compatibility issues it is recommended to disable legacy USB support. Select UEFI Setup Only to support USB devices under the UEFI setup and Windows/Linux operating systems only.

## Legacy USB 3 Support

Enable or disable Legacy OS Support for USB 3 devices. If you encounter USB compatibility issues it is recommended to disable legacy USB support. Select UEFI Setup Only to support USB devices under the UEFI setup and Windows/Linux operating systems only.

## **USB** Compatibility Patch

If your USB devices (i.e. USB mouse or storage) encounter compatibility problems, please enable this option to fix it. Please note that after enabling this option, it is normal that the system will postpone booting up after pressing the power button.

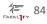

# 4.6.7 Trusted Computing

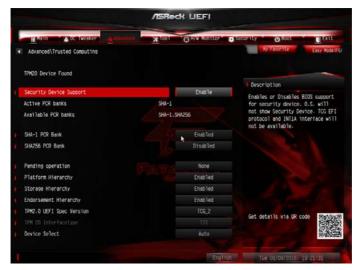

# Security Device Support

Enable or disable BIOS support for security device.

# 4.7 Tools

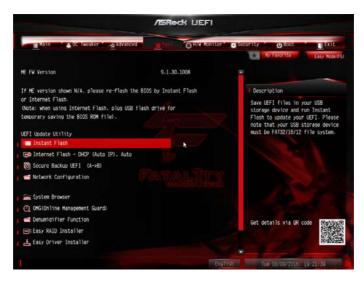

#### System Browser

ASRock System Browser shows the overview of your current PC and the devices connected.

#### OMG (Online Management Guard)

Administrators are able to establish an internet curfew or restrict internet access at specified times via OMG. You may schedule the starting and ending hours of internet access granted to other users. In order to prevent users from bypassing OMG, guest accounts without permission to modify the system time are required.

#### **UEFI** Tech Service

Contact ASRock Tech Service if you are having trouble with your PC. Please setup network configuration before using UEFI Tech Service.

#### Easy RAID Installer

Easy RAID Installer helps you to copy the RAID driver from the support CD to your USB storage device. After copying the drivers please change the SATA mode to RAID, then you can start installing the operating system in RAID mode.

# Easy Driver Installer

For users that don't have an optical disk drive to install the drivers from our support CD, Easy Driver Installer is a handy tool in the UEFI that installs the LAN driver to your system via an USB storage device, then downloads and installs the other required drivers automatically.

#### **Boot Manager**

Boot Manager is specifically designed for the dual OS platform/multi-OS platform users to easily customize and manage the boot menu.

\*Please connect more than one boot devices to use this tool.

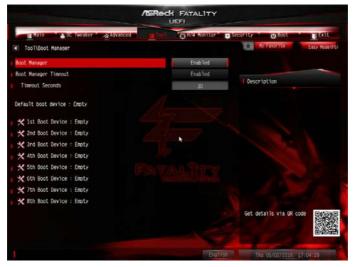

#### **Boot Manager**

Enable/disable the Boot Manager.

#### **Boot Manager Timeout**

Enable/disable the Boot Manager Timeout.

#### **Timeout Seconds**

Configure the number of seconds to wait for the Boot Manager.

#### Instant Flash

Save UEFI files in your USB storage device and run Instant Flash to update your UEFI.

#### Internet Flash - DHCP (Auto IP), Auto

ASRock Internet Flash downloads and updates the latest UEFI firmware version from our servers for you. Please setup network configuration before using Internet Flash.

\*For BIOS backup and recovery purpose, it is recommended to plug in your USB pen drive before using this function.

#### Secure Backup UEFI

Whenever one of the ROM images are outdated or corrupted, switch to the other flash ROM and execute Secure Backup UEFI to duplicate the current working ROM image to the secondary flash ROM.

#### **Network Configuration**

Use this to configure internet connection settings for Internet Flash.

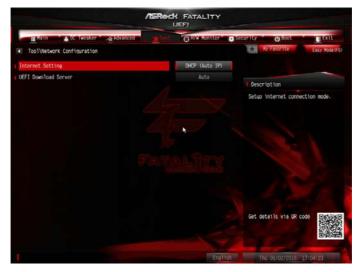

#### Internet Setting

Enable or disable sound effects in the setup utility.

#### **UEFI** Download Server

Select a server to download the UEFI firmware.

# 4.8 Hardware Health Event Monitoring Screen

This section allows you to monitor the status of the hardware on your system, including the parameters of the CPU temperature, motherboard temperature, fan speed and voltage.

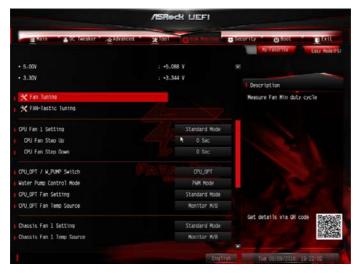

# Fan-Tastic Tuning

Select a fan mode for CPU Fans 1&2, or choose Customize to set 5 CPU temperatures and assign a respective fan speed for each temperature.

## CPU Fan 1 Setting

Select a fan mode for CPU Fans 1, or choose Customize to set 5 CPU temperatures and assign a respective fan speed for each temperature.

## CPU Fan 1 Step Up

Set the value of CPU Fan Step Up.

#### CPU Fan 1 Step Down

Set the value of CPU Fan Step Down.

#### CPU\_OPT / Water Pump Switch

Select CPU Optional or Water Pump mode.

89 4=

## CPU\_OPT Fan / Water Pump Control Mode

Select PWM mode or DC mode for CPU Optional/Water Pump fan.

#### CPU\_OPT Fan / Water Pump Setting

Select a fan mode for CPU Optional/Water Pump fan, or choose Customize to set 5 CPU temperatures and assign a respective fan speed for each temperature.

#### CPU\_OPT Fan / Water Pump Temp Source

Select a fan temperature source for CPU Optional /Water Pump fan.

#### Chassis Fan 1 Setting

Select a fan mode for Chassis Fan 1, or choose Customize to set 5 CPU temperatures and assign a respective fan speed for each temperature.

#### Chassis Fan 1 Temp Source

Select a fan temperature source for Chassis Fan 1.

#### Chassis Fan 2 Setting

Select a fan mode for Chassis Fan 2, or choose Customize to set 5 CPU temperatures and assign a respective fan speed for each temperature.

#### Chassis Fan 2 Temp Source

Select a fan temperature source for Chassis Fan 2.

#### Chassis Fan 3 Setting

Select a fan mode for Chassis Fan 3, or choose Customize to set 5 CPU temperatures and assign a respective fan speed for each temperature.

#### Chassis Fan 3 Temp Source

Select a fan temperature source for Chassis Fan 3.

#### **Over Temperature Protection**

When Over Temperature Protection is enabled, the system automatically shuts down when the motherboard is overheated.

# 4.9 Security Screen

In this section you may set or change the supervisor/user password for the system. You may also clear the user password.

| Hain 🔥 OC Theater 🛶 Adv | anced X Tool O H/W Monitor | Boot Exit                                                       |  |  |
|-------------------------|----------------------------|-----------------------------------------------------------------|--|--|
|                         |                            | Hy Farchile Easy ModelFt                                        |  |  |
| Supervisor Password     | Not Installed              |                                                                 |  |  |
| lser Password           | Not Installed              | Description                                                     |  |  |
| Supervisor Password     |                            | Set or change the password for                                  |  |  |
| User Password           | 14                         | the administrator account. Only the administrator has authority |  |  |
|                         |                            | to change the settings in the                                   |  |  |
| iystem Mode State       | Setup                      | UEFI Setup Utility. Leave it<br>blank and press enter to remove |  |  |
| Secure Boot State       | Disabled R                 | the password.                                                   |  |  |
| Secure Boot             | Disabled                   |                                                                 |  |  |
|                         |                            |                                                                 |  |  |
|                         |                            |                                                                 |  |  |
|                         |                            |                                                                 |  |  |
|                         |                            |                                                                 |  |  |
|                         |                            | Get details via DR code                                         |  |  |
|                         |                            |                                                                 |  |  |

#### Supervisor Password

Set or change the password for the administrator account. Only the administrator has authority to change the settings in the UEFI Setup Utility. Leave it blank and press enter to remove the password.

#### **User Password**

Set or change the password for the user account. Users are unable to change the settings in the UEFI Setup Utility. Leave it blank and press enter to remove the password.

#### Secure Boot

Use this item to enable or disable support for Windows 8.1 Secure Boot.

# 4.10 Boot Screen

This section displays the available devices on your system for you to configure the boot settings and the boot priority.

| /EReck LIEFI                      |       |                    |           |                                                                                                    |  |  |  |
|-----------------------------------|-------|--------------------|-----------|----------------------------------------------------------------------------------------------------|--|--|--|
| Halin 💦 🖉 DC Tweaker 🐂 🍂 Advanced | ¥1001 | GH/H Hanilar       | G Sec     | Contraction of the second second second second second second second second second second second second second s |  |  |  |
|                                   |       |                    |           | Hy Feronite Easy Mode (F)                                                                                       |  |  |  |
| Boot Option Priorities            |       |                    | 10        |                                                                                                    |  |  |  |
| Boot Option #1                    | 1     | US8: KingstonData. |           | ALMAN DAL VALUE A                                                                                               |  |  |  |
| Boot Option #2                    |       | UEFI: KingstonDat. | 100       | Description                                                                                                    |  |  |  |
|                                   |       |                    |           | Sets the system boot order                                                                                      |  |  |  |
| USB Device BBS Priorities         |       |                    |           |                                                                                                    |  |  |  |
| Fast Boot                         |       | Disabled           | _         |                                                                                                    |  |  |  |
| Past Buot                         |       | Utsaulieu          |           |                                                                                                    |  |  |  |
| Boot From Onboard LAN             |       | Disabled           |           |                                                                                                    |  |  |  |
|                                   |       |                    |           |                                                                                                    |  |  |  |
| Setup Prompt Timeout              |       | 1                  |           |                                                                                                    |  |  |  |
| Bootup Num-Lock                   |       |                    |           |                                                                                                    |  |  |  |
| Boot Beep                         |       | Disabled           |           |                                                                                                    |  |  |  |
| Full Screen Logo                  |       | Enabled            |           |                                                                                                    |  |  |  |
| AddOn ROM Display                 |       | Enabled            |           | New York Contract of Contract of Contract                                                                       |  |  |  |
|                                   |       |                    |           | Get details via UR code Dissert                                                                                 |  |  |  |
| Boot Failure Guard                |       | Enabled            |           |                                                                                                    |  |  |  |
| Boot Failure Guard Count          |       |                    |           |                                                                                                    |  |  |  |
|                                   |       | Engli              | inter all | Tue 00/09/2016 . 19:22:40                                                                                       |  |  |  |

#### Fast Boot

Fast Boot minimizes your computer's boot time. In fast mode you may not boot from an USB storage device. Ultra Fast mode is only supported by Windows 8.1 and the VBIOS must support UEFI GOP if you are using an external graphics card. Please notice that Ultra Fast mode will boot so fast that the only way to enter this UEFI Setup Utility is to Clear CMOS or run the Restart to UEFI utility in Windows.

#### Boot From Onboard LAN

Allow the system to be waked up by the onboard LAN.

#### Setup Prompt Timeout

Configure the number of seconds to wait for the setup hot key.

#### **Bootup Num-Lock**

Select whether Num Lock should be turned on or off when the system boots up.

#### Boot Beep

Select whether the Boot Beep should be turned on or off when the system boots up. Please note that a buzzer is needed.

## Full Screen Logo

Enable to display the boot logo or disable to show normal POST messages.

### AddOn ROM Display

Enable AddOn ROM Display to see the AddOn ROM messages or configure the AddOn ROM if you've enabled Full Screen Logo. Disable for faster boot speed.

#### **Boot Failure Guard**

If the computer fails to boot for a number of times the system automatically restores the default settings.

#### **Boot Failure Guard Count**

Configure the number of attempts to boot until the system automatically restores the default settings.

# CSM (Compatibility Support Module)

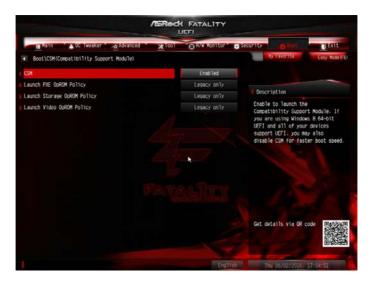

#### CSM

Enable to launch the Compatibility Support Module. Please do not disable unless you're running a WHCK test. If you are using Windows 8.1 64-bit and all of your devices support UEFI, you may also disable CSM for faster boot speed.

#### Launch PXE OpROM Policy

Select UEFI only to run those that support UEFI option ROM only. Select Legacy only to run those that support legacy option ROM only. Select Do not launch to not execute both legacy and UEFI option ROM.

#### Launch Storage OpROM Policy

Select UEFI only to run those that support UEFI option ROM only. Select Legacy only to run those that support legacy option ROM only. Select Do not launch to not execute both legacy and UEFI option ROM.

#### Launch Video OpROM Policy

Select UEFI only to run those that support UEFI option ROM only. Select Legacy only to run those that support legacy option ROM only. Select Do not launch to not execute both legacy and UEFI option ROM.

# 4.11 Exit Screen

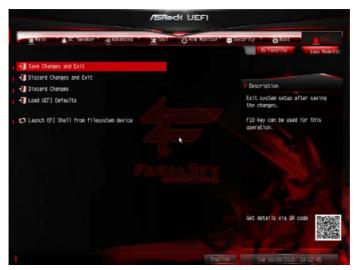

### Save Changes and Exit

When you select this option the following message, "Save configuration changes and exit setup?" will pop out. Select [OK] to save changes and exit the UEFI SETUP UTILITY.

## **Discard Changes and Exit**

When you select this option the following message, "Discard changes and exit setup?" will pop out. Select [OK] to exit the UEFI SETUP UTILITY without saving any changes.

#### **Discard Changes**

When you select this option the following message, "Discard changes?" will pop out. Select [OK] to discard all changes.

#### Load UEFI Defaults

Load UEFI default values for all options. The F9 key can be used for this operation.

#### Launch EFI Shell from filesystem device

Copy shellx64.efi to the root directory to launch EFI Shell.

# **Contact Information**

If you need to contact ASRock or want to know more about ASRock, you're welcome to visit ASRock's website at http://www.asrock.com; or you may contact your dealer for further information. For technical questions, please submit a support request form at http://www.asrock.com/support/tsd.asp

#### **ASRock Incorporation**

2F., No.37, Sec. 2, Jhongyang S. Rd., Beitou District,

Taipei City 112, Taiwan (R.O.C.)

#### ASRock EUROPE B.V.

Bijsterhuizen 11-11

6546 AR Nijmegen

The Netherlands

Phone: +31-24-345-44-33

Fax: +31-24-345-44-38

#### ASRock America, Inc.

13848 Magnolia Ave, Chino, CA91710

U.S.A.

Phone: +1-909-590-8308

Fax: +1-909-590-1026